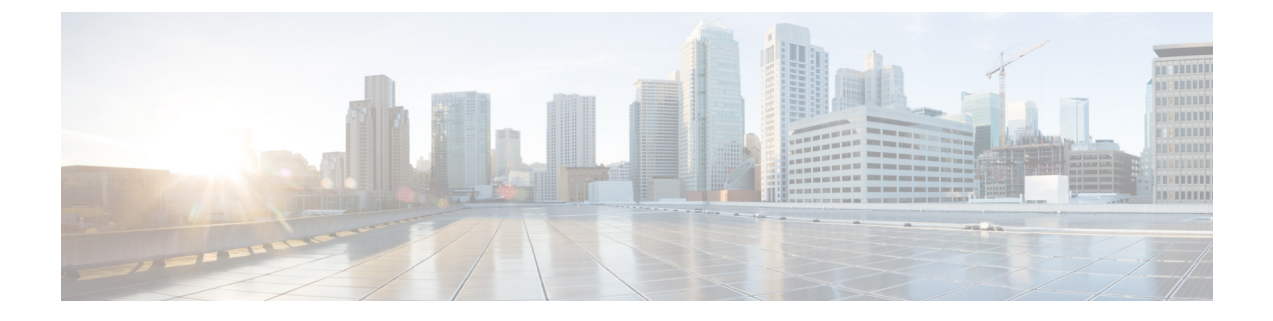

# サービスのプロビジョニング

- アプリケーション (1 ページ)
- アプリケーション ホスティング (22 ページ)
- Cisco Catalyst 9100 シリーズ アクセス ポイントでのアプリケーション ホスティング (31 ページ)
- サイト間 VPN の設定 (35 ページ)
- ユーザー定義のネットワークサービスの作成 (37 ページ)
- Cisco Umbrella の設定 (39 ページ)
- セキュアなトンネルの設定 (47 ページ)

# アプリケーション

ここでは、アプリケーションについて説明します。

### アプリケーションの可視性について

アプリケーション可視性サービスを使用すると、組み込みアプリケーション、カスタムアプリ ケーション、およびアプリケーションセットを管理できます。

アプリケーション可視性サービスは、Cisco DNA Center 内でアプリケーションスタックとして ホストされているため、特定のデバイスでコントローラベースのアプリケーション認識(CBAR) 機能を有効にして、数千のネットワークと自社製のアプリケーションおよびネットワークトラ フィックを分類することができます。

次のパッケージをインストールします。

- [ApplicationPolicy]:キャンパスやブランチ内の LAN、WAN、およびワイヤレスで QoS ポ リシーを自動化できます。
- [ApplicationRegistry]:アプリケーションとアプリケーションセットを表示、管理、および 作成できます。
- [Application Visibility Service]: Network-Based Application Recognition (NBAR) および CBAR の技術を使用してアプリケーションを分類できます。

NBAR は、Cisco Catalyst 9000 デバイスでの最大 450 のインターフェイスのプロビジョニ ングをサポートしています。Cisco DNA Center のアプリケーション可視性は、この 450 イ ンターフェイスの制限を超えません。

互換性を確保するには、上記のパッケージのパッケージバージョンが同じである必要がありま す。 (注)

アプリケーションレジストリ、またはアプリケーションレジストリとアプリケーションポリ シーの両方をインストールした場合、メニューアイコン (=) をクリックして [Provision] > **[Services]** > **[Application Visibility]** を選択したときに、[Application] と [Application Sets] のタブ が表示されます。

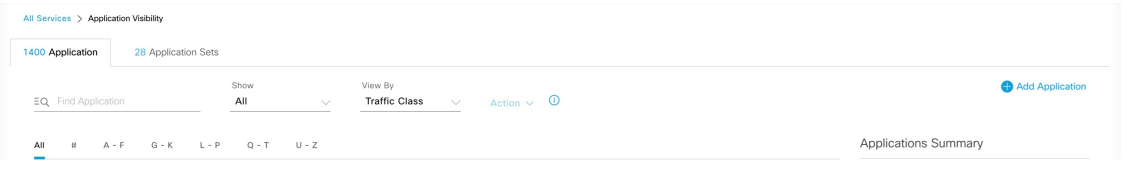

アプリケーションレジストリとアプリケーション可視性サービス、またはアプリケーションレ ジストリ、アプリケーションポリシー、およびアプリケーション可視性サービスをインストー  $\nu$ した場合は、メニューアイコン (=) をクリックして [Provision] > [Services] > [Application **Visibility**] を選択したときに、[Applications]、[Application Sets]、および [Discovered Applications] のタブが表示されます。

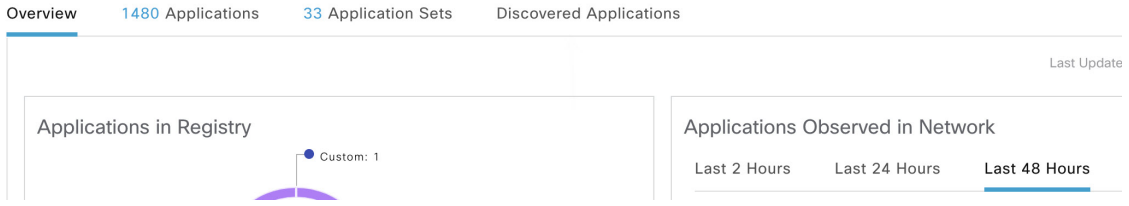

アプリケーション可視性サービスには、次のフェーズがあります。

- Day 0: 初回サービスの有効化。
- Day N:継続的なモニターリングと設定の変更。

# アプリケーションの可視性サービスを有効にする **Day 0** セットアップ ウィザード

Day 0 セットアップウィザードに従って、Cisco DNA Center でアプリケーションの可視性サー ビスを有効にします。

ステップ1 メニューアイコン (<sup>三</sup>) をクリックして、[Provision] > [Services] > [Application Visibility] の順に選択しま す。

アプリケーションの可視性サービスの簡潔な概要を表示できます。

- ステップ **2** [Application Visibility] ウィンドウで [Next] をクリックします。 アプリケーション可視性サービスを有効にするためのダイアログボックスが表示されます。
- ステップ **3** [Yes] をクリックし、Cisco DNA Center で CBAR を有効にします。
- ステップ **4** [Enable CBAR on all Ready Devices] チェックボックスをオンにするか、[CBAR Readiness Status] が [Ready] 状態のデバイスを選択します。

CBAR を有効にする準備ができていないデバイスを選択する場合は、情報メッセージに従って [Ready] 状 態に移行してからセットアップウィザードに進みます。

- ステップ **5** [Next] をクリックして、デバイスで CBAR を有効にします。
- ステップ **6** Microsoft Office 365 Cloud Connector などの外部の信頼できるソースを選択すると、未分類のトラフィック を分類したり改善された署名を生成したりできます。
- ステップ **7** アプリケーション可視性サービスでインターフェイスを除外する場合は、次の手順を実行します。
	- a) [Enable CBAR] slide-in paneで、デバイス名を検索するかデバイスを見つけて [View Interfaces] をクリッ クします。
	- b) 除外するインターフェイスを見つけます。
	- c) [Status] 列で、トグルボタンをクリックしてインターフェイスを無効にします。

デフォルトでは、[Show]トグルボタンで[All]が有効になっており、使用可能なすべてのインターフェ イスが表示されます。[Excluded Interfaces] を選択し、除外されたインターフェイスを表示できます。

d) [Save] をクリックします。

ステップ8 [完了(Finish) ] をクリックします。

[Overview] ウィンドウには、アプリケーションレジストリ、デバイス認識方式、デバイスの CBAR の準備 状況、過去 2、24、または 48 時間にネットワークで観察されたアプリケーション (CBAR が少なくとも 1 つのデバイスで有効になっている場合にのみ有効)、サービス正常性、および CBAR 正常性スコアが表示 されます。

### **Day-N** アプリケーションの可視性ビュー

[Day-N Application Visibility] ページには、アプリケーションレジストリ、デバイス認識方式、 デバイスの CBAR の準備状況、過去 2、24、または 48 時間にネットワークで観察されたアプ リケーション(CBAR が少なくとも 1 つのデバイスで有効になっている場合にのみ有効)、お よび CBAR 正常性が表示されます。

次の表に、[プロビジョニング (Provision) ]>[サービス (Services) ]>[アプリケーションの可 視性(Application Visibility)] の [概要(Overview)] タブに表示される情報を示します。

I

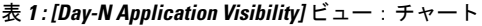

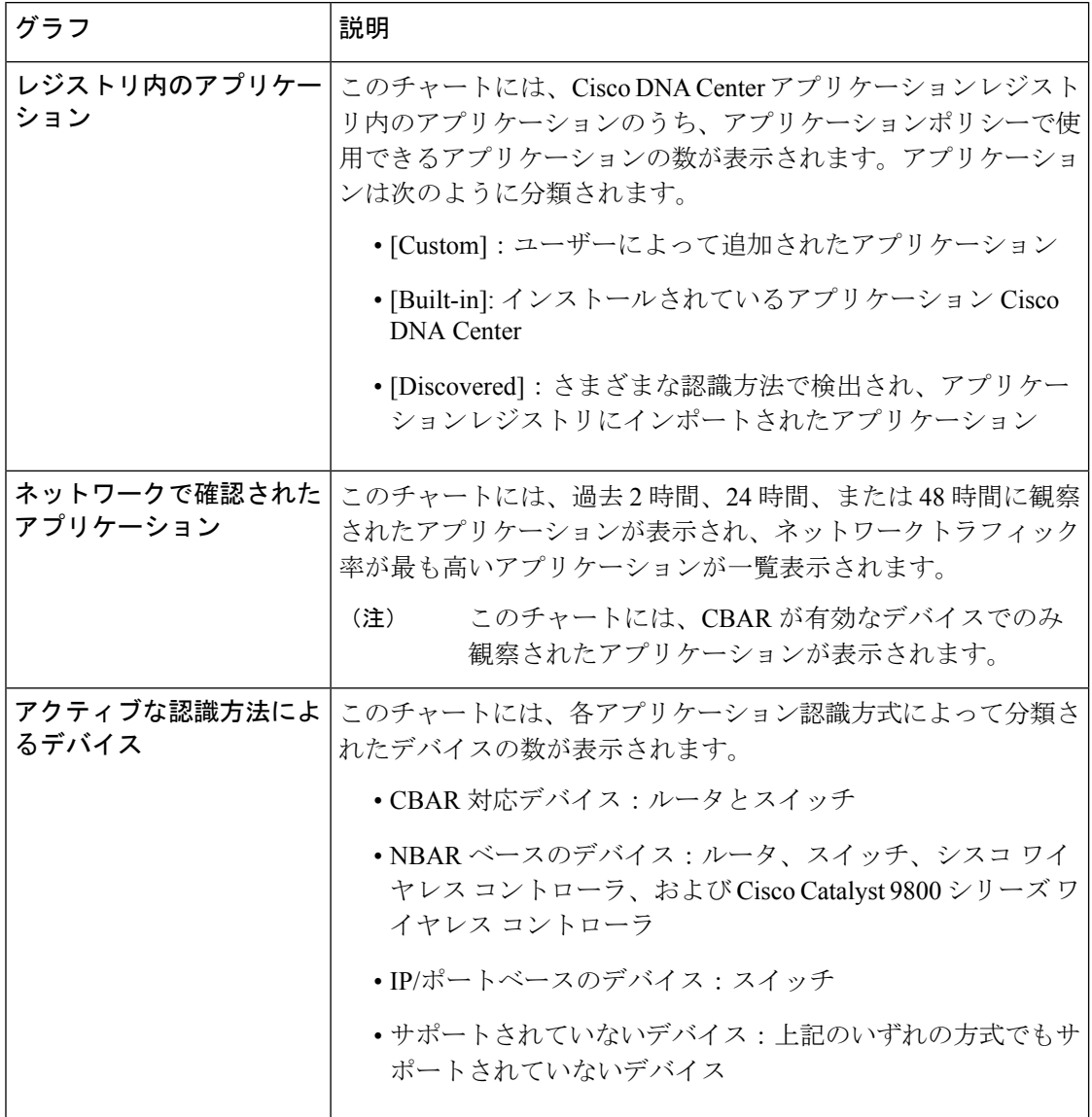

Ι

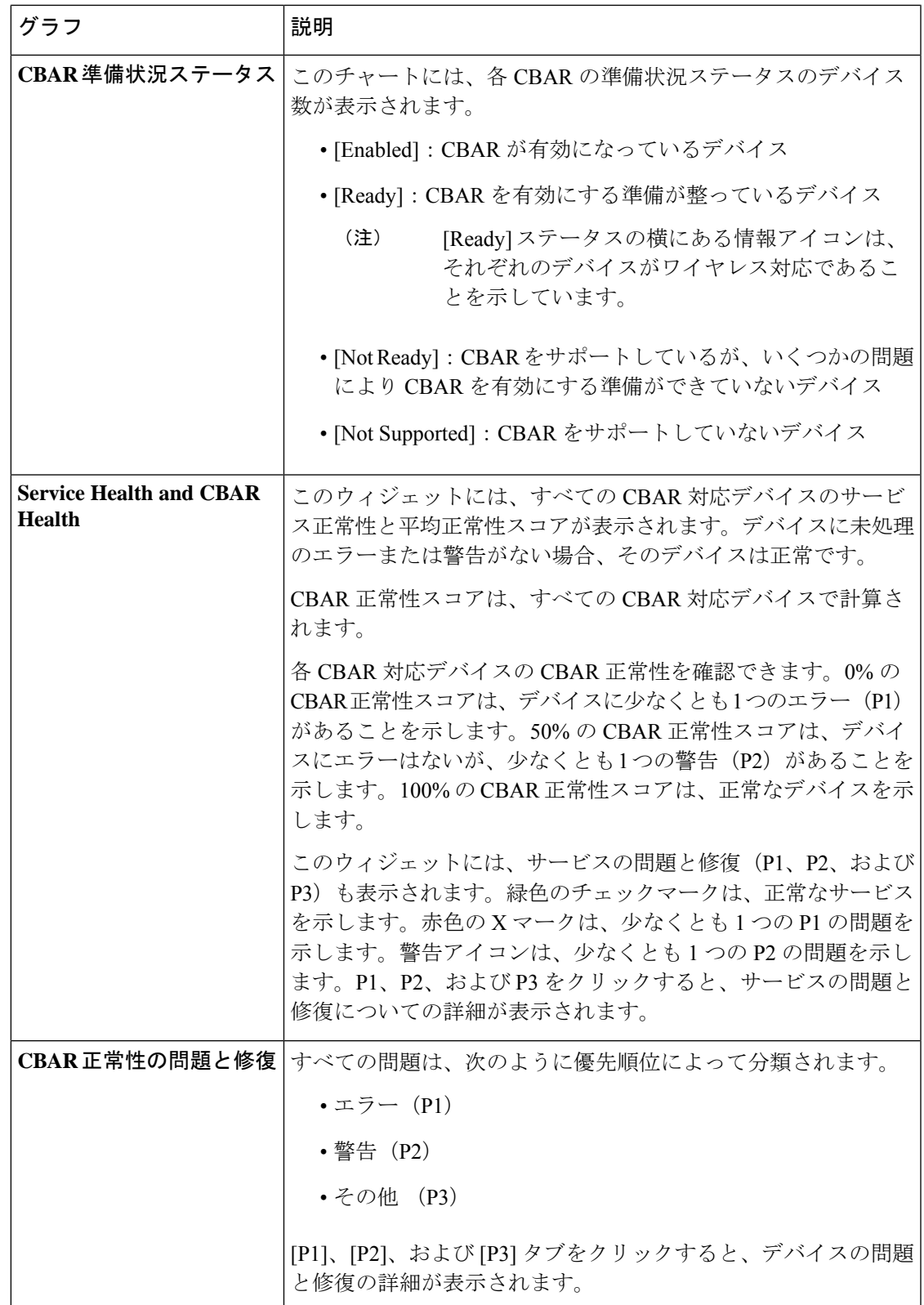

[Site Devices Table]:このテーブルには、デバイスの情報とステータスが表示されます。[Quick Filter] および [Device Table Filter] を使用して、デバイスをフィルタ処理できます。

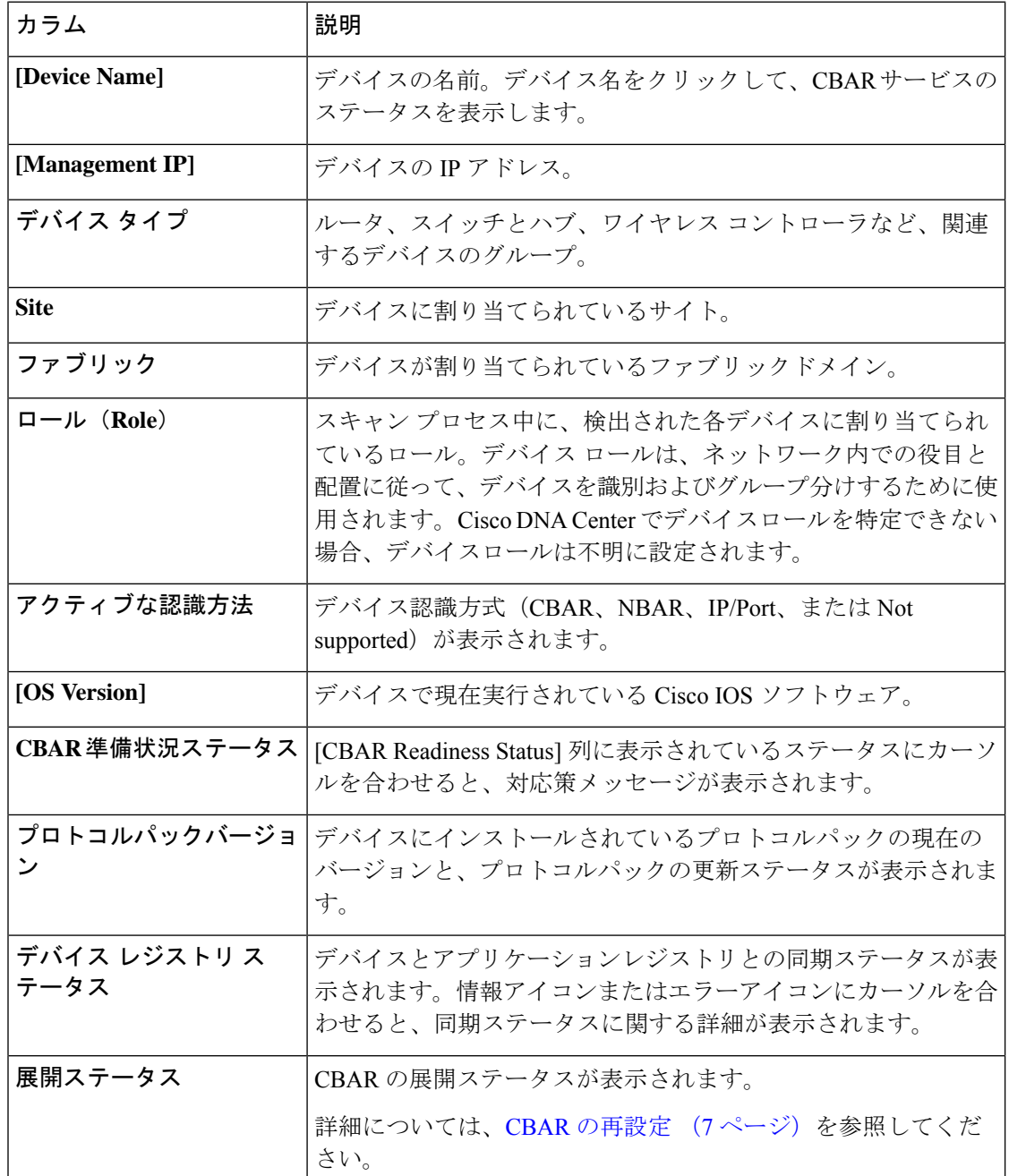

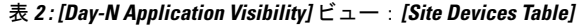

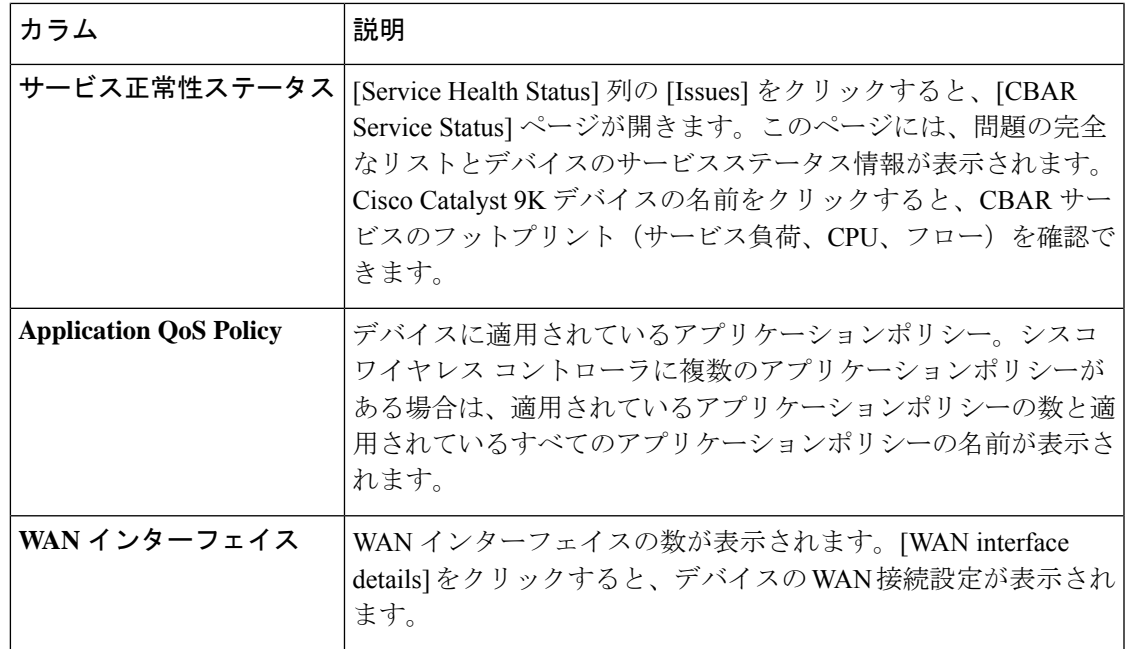

### **CBAR** の再設定

[Overview] ウィンドウの [Site Devices] テーブルからインターフェイスを含めたり除外したりで きます。

- ステップ **1** メニューアイコン( )をクリックして、**[Provision]** > **[Services]** > **[Application Visibility]** の順に選択しま す。
- ステップ **2** [Overview] ページで、下にスクロールして [Site Devices] テーブルを表示します。
- ステップ **3** 設定するデバイスの [Deployment status] 列で [Re-Configure] をクリックし、次の手順を実行します。
	- a) [Enable CBAR] slide-in paneで、デバイス名を検索するかデバイスを見つけて [View Interfaces] をクリッ クします。
	- b) 除外するインターフェイスを見つけます。
	- c) [Status] 列で、トグルボタンをクリックしてインターフェイスを無効にし、[Save] をクリックします。
- ステップ **4** インターフェイスを含めるには、[Excluded Interfaces] を選択し、目的のインターフェイスの横にあるトグ ルボタンをオンにして [Save] をクリックします。
- ステップ5 [有効 (Enable) ] をクリックします。

#### 次のタスク

## アプリケーションおよびアプリケーション セット

アプリケーションは、ネットワーク内で使用されているソフトウェアプログラムまたはネット ワーク シグナリング プロトコルです。Cisco DNA Center は、約 1400 の異なるアプリケーショ ンから成る Cisco Next Generation Network-Based Application Recognition(NBAR2)ライブラリ の全アプリケーションをサポートしています。

アプリケーションは、アプリケーションセットと呼ばれる論理グループに分類されています。 アプリケーションセットには、ポリシー内でのビジネスとの関連性を割り当てることができま す。

アプリケーションは、同様のトラフィック処理要件が規定されているRFC4594の定義に従い、 業界標準ベースのトラフィッククラスにマッピングされています。トラフィッククラスでは、 割り当てられているビジネスとの関連性グループに基づいて、アプリケーショントラフィック に適用される処理 (Differentiated Services Code Point (DSCP) マーキング、キューイング、破 棄など)を定義します。

Cisco DNA Center に含まれていない追加のアプリケーションがある場合は、カスタム アプリ ケーションとして追加して、アプリケーション セットに割り当てることができます。

### 単方向と双方向のアプリケーション トラフィック

一部のアプリケーションは、完全な左右対称であり、接続の両端に同一の帯域幅プロビジョニ ングを必要とします。このようなアプリケーションのトラフィックを、双方向のトラフィック と呼びます。たとえば、100 kbps の低遅延キューイング (LLQ) が一方向の音声トラフィック に割り当てられている場合、逆方向の音声トラフィックにも 100 kbps の LLQ をプロビジョニ ングする必要があります。このシナリオは、同じ Voice over IP(VoIP)コーダ/デコーダ(コー デック)が両方の方向で使用されており、マルチキャスト保留音(MOH)のプロビジョニン グが考慮されていないことが前提となっています。ただし、ストリーミングビデオやマルチ キャストMoHなどの特定のアプリケーションは、ほとんどの場合、単方向です。したがって、 ブランチからキャンパスに向かう方向のトラフィックフローでは、ブランチルータでこのよう なトラフィック向けの帯域幅保証をプロビジョニングするのは、不要であるばかりか非効率的 となる可能性があります。

Cisco DNA Center では、アプリケーションが特定のポリシーに関して単方向か双方向かを指定 できます。

スイッチおよびワイヤレスコントローラでは、NBAR2 やカスタムアプリケーションがデフォ ルトで単方向となっています。ただし、ルータでは、NBAR2 アプリケーションはデフォルト で双方向です。

### カスタム アプリケーション

カスタムアプリケーションは、Cisco DNA Centerに追加するアプリケーションです。カスタム アプリケーションの横にはオレンジ色のバーが表示され、標準 NBAR2 アプリケーションおよ

びアプリケーション セットと区別されます。有線デバイスについては、サーバー名、IP アド レスとポート、または URL に基づいてアプリケーションを定義できます。Cisco AireOS コン トローラではなく、Cisco Catalyst 9800 シリーズ ワイヤレス コントローラに対してカスタムア プリケーションを定義できます。

IP アドレスとポートに従ってアプリケーションを定義する場合は、DSCP 値とポート分類を定 義することもできます。

設定プロセスを簡素化するために、類似のトラフィックおよびサービスレベル要件を持つ別の アプリケーションに基づいてアプリケーションを定義できます。Cisco DNA Center は、他のア プリケーションのトラフィック クラス設定を、定義しているアプリケーションにコピーしま す。

Cisco DNA Center は、カスタムアプリケーションの一部として定義される場合でも、ポート番 号 80、443、53、5353、および 8080 の ACL を設定しません。カスタム アプリケーションでト ランスポートIPが定義されている場合、Cisco DNA Centerはデバイス上のアプリケーションを 設定します。

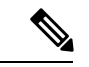

ポリシーが展開されているときにデバイス上のカスタムアプリケーションをプログラムする場 合は、そのカスタム アプリケーションを、ポリシーで定義されているいずれかのアプリケー ション セットに割り当てる必要があります。 (注)

### 検出されたアプリケーション

検出されるアプリケーションには、Infoblox DNSサーバーなどの推奨されるカスタマイズから インポートされたアプリケーションと、推奨される未分類のアプリケーションフローからイン ポートされたアプリケーションがあります。

未分類のトラフィックには、CBAR対応デバイスで識別されるフローからのトラフィックのう ち、NBARエンジンでは認識されないフローからのトラフィックが含まれます。このような場 合、意味のあるビットレートを持つアプリケーションが未分類として報告され、Cisco DNA Center でインポートしてアプリケーションとして使用することができます。

アプリケーション可視性サービスでは、Cisco DNA Center を Microsoft Office 365 クラウドコネ クタなどの外部の信頼できるソースに接続して、未分類のトラフィックを分類したり、改善さ れたシグニチャを生成したりできます。

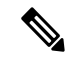

Microsoft Office 365 クラウドコネクタを設定する前に、NBAR クラウドコネクタを設定する必 要があります。 (注)

検出されたアプリケーションはアプリケーションレジストリにインポートされます。

### お気に入りのアプリケーション

Cisco DNA Center では、他のすべてのアプリケーションよりも先に設定するアプリケーション にフラグを付けることができます。お気に入りとしてアプリケーションにフラグを付けること で、デバイス上のお気に入りのアプリケーションに対して QoS ポリシーが設定されているこ とを確認できるようにします。詳細については、[リソースが制限されているデバイスの処理順](b_cisco_dna_center_ug_2_3_5_chapter25.pdf#nameddest=unique_509) を参照してください。

カスタムアプリケーションを作成すると、お気に入りのアプリケーションとしてマークされま す。

お気に入りとしてマークできるアプリケーションの数に制限はありませんが、お気に入りのア プリケーションをごく少数にとどめると(たとえば、25 未満)、ネットワークデバイスの TCAM (Ternary Content Addressable Memory) が限られている展開で、お気に入りのアプリケー

ションがビジネス関連の観点から正しく処理されるようになります。

お気に入りのアプリケーションは、ビジネス関連のグループまたはトラフィッククラスに属さ せることが可能で、ポリシー単位ではなくシステム全体で設定されます。たとえば、お気に入 りとしてcisco-jabber-videoアプリケーションにフラグを付けた場合、そのアプリケーションは すべてのポリシーでお気に入りのフラグが付きます。

ビジネス関連のアプリケーションだけでなく、ビジネスに関係のないアプリケーションにもお 気に入りのフラグを付けられることに注意してください。たとえば、ネットワーク上に大量の 望ましくない Netflix トラフィックがある場合、Netflix にお気に入りのアプリケーションとし てフラグを付けることができます(Netflixがビジネスに関係のないアプリケーションとして割 り当てられている場合でも可能)。この場合、Netflixは、その他のビジネスに関係のないアプ リケーションより先にデバイスポリシーに組み込まれるようになり、このアプリケーションを 制御するビジネス上の目的が確実に実現されます。

### アプリケーションおよびアプリケーション セットの設定

次のサブセクションでは、アプリケーションとアプリケーションセットのコンテキストで実行 できるさまざまなタスクについて説明します。

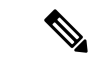

編集または削除できるのは、カスタムアプリケーションと検出されたアプリケーションだけで す。また、一度に編集または削除できる数は、カスタムアプリケーションと検出されたアプリ ケーションの合計で最大 100 個までです。編集または削除する対象として NBAR アプリケー ションを選択した場合、選択した NBAR アプリケーションの数を除く、編集または削除が可 能なアプリケーションの数を示す通知メッセージが表示されます。 (注)

#### アプリケーション設定の変更

既存の NBAR アプリケーション、カスタムアプリケーション、検出されたアプリケーション のアプリケーションセットやトラフィッククラスを変更できます。

- ステップ **1** メニューアイコン( )をクリックして、**[Provision]** > **[Services]** > **[Application Visibility]** > **[Application]** の順に選択します。
- ステップ **2** [Search]、[Show]、または [View By] フィールドを使用して、変更するアプリケーションを見つけます。 名前、ポート番号、およびトラフィッククラスに基づいてアプリケーションを検索できます。
- ステップ3 [アプリケーション名 (Application Name) 1をクリックします。
- ステップ **4** ダイアログボックスで、1 つまたは両方の設定を変更します。
	- [Traffic Class]:ドロップダウンリストからトラフィッククラスを選択します。有効なトラフィック ク ラスは、BROADCAST\_VIDEO、BULK\_DATA、MULTIMEDIA\_CONFERENCING、 MULTIMEDIA\_STREAMING、NETWORK\_CONTROL、OPS\_ADMIN\_MGMT、 REAL\_TIME\_INTERACTIVE、SIGNALING、TRANSACTIONAL\_DATA、VOIP\_TELEPHONY です。
	- [ApplicationSet]:ドロップダウンリストからアプリケーションの設定を選択します。有効なアプリケー ションセットは、認証サービス、バックアップおよびストレージ、コラボレーションアプリケーショ ン、コンシューマ ブラウジング、コンシューマ ファイル シェアリング、コンシューマゲーミング、 コンシューマメディア、コンシューマmisc、コンシューマソーシャルネットワーキング、データベー スアプリケーション、デスクトップ仮想化、電子メール、企業ipc、ファイル共有、一般的なブラウジ ング、一般的なメディア、一般的な misc、トンネリング、ローカルサービス、ネーミングサービス、 ネットワーク制御、ネットワーク管理、リモートアクセス、saas アプリケーション、シグナリング、 ソフトウェア開発ツール、ソフトウェアアップデート、ストリーミングメディアです。

### サーバー名に基づくカスタム アプリケーションの作成

Cisco DNA Centerに存在しないアプリケーションがある場合、カスタム アプリケーションとし て追加することができます。

- ステップ **1** メニューアイコン( )をクリックして、**[Provision]** > **[Services]** > **[Application Visibility]** の順に選択しま す。
- ステップ **2** [Application] タブをクリックします。
- ステップ **3** [アプリケーションの追加(Add Application)] をクリックします。
- ステップ **4** ダイアログボックスで、次のフィールドに必要な情報を入力します。
	- **[Application Name]**:カスタムアプリケーションの名前。名前には、下線とハイフンも含めて最大 24 文字の英数字を指定できます。アプリケーション名で使用できる特殊文字は、下線とハイフンのみで す。
	- [Type]:ユーザーがアプリケーションにアクセスするための方法。サーバー経由でアクセス可能なア プリケーションの [サーバー名 (Server Name) ] を選択します。
	- [Server name]:アプリケーションをホストするサーバーの名前。

ステップ **5** [Save] をクリックします。

- [Similar To]:類似のトラフィック処理要件を持つアプリケーション。オプションボタンをクリックし てこのオプションを選択し、ドロップダウンリストからアプリケーションを選択します。Cisco DNA Center は、他のアプリケーションのトラフィッククラスを、定義しているアプリケーションにコピー します。
- **[Traffic Class]**:アプリケーションが属するトラフィッククラス。有効な値は BULK\_DATA、 TRANSACTIONAL\_DATA、OPS\_ADMIN\_MGMT、NETWORK\_CONTROL、VOIP\_TELEPHONY、 MULTIMEDIA\_CONFERENCING、MULTIMEDIA\_STREAMING、BROADCAST\_VIDEO、 REAL\_TIME\_INTERACTIVE、および SIGNALING です。
- [Application set]:アプリケーションを配置するアプリケーションセット。有効なアプリケーションセッ トは、認証サービス、バックアップおよびストレージ、コラボレーション アプリケーション、コン シューマブラウジング、コンシューマファイルシェアリング、コンシューマゲーミング、コンシュー マメディア、コンシューマ misc、コンシューマ ソーシャル ネットワーキング、カスタムアプリケー ション、データベース アプリケーション、デスクトップ仮想化、電子メール、企業 ipc、ファイル共 有、一般的なブラウジング、一般的なメディア、一般的な misc、トンネリング、ローカルサービス、 ネーミングサービス、ネットワーク制御、ネットワーク管理、リモートアクセス、saasアプリケーショ ン、シグナリング、ソフトウェア開発ツール、ソフトウェアアップデート、ストリーミングメディア です。

ステップ **5** [OK] をクリックします。

#### **IP** アドレスおよびポート ベースのカスタム アプリケーションの作成

Cisco DNA Centerに存在しないアプリケーションがある場合、カスタム アプリケーションとし て追加することができます。

- ステップ **1** メニューアイコン( )をクリックして、**[Provision]** > **[Services]** > **[Application Visibility]** の順に選択し ます。
- ステップ **2** [Application] タブをクリックします。
- ステップ **3** [アプリケーションの追加(Add Application)] をクリックします。
- ステップ **4** [Application Name] フィールドに、アプリケーションの名前を入力します。名前には、下線とハイフンも 含めて最大24文字の英数字を指定できます。アプリケーション名で使用できる特殊文字は、下線とハイ フンのみです。
- ステップ **5** [種類(Type)]エリアで、[サーバー IP/ポート(Server IP/Port)] ラジオボタンをクリックして、アプ リケーションが IP アドレスとポートを通じてアクセスできます。
- ステップ **6** [DSCP] チェックボックスをオンにして、DSCP 値を定義します。値を定義しない場合のデフォルト値は [Best Effort] です。ベストエフォートサービスとは原則的に、いずれの QoS も適用されないネットワーク デバイスのデフォルト動作です。
- ステップ **7** [IP/PortClassifiers]チェックボックスをオンにして、アプリケーションのIPアドレスおよびサブネット、 プロトコル、ポートまたはポート範囲を選択します。有効なプロトコルは、[IP]、[TCP]、[UDP]、[TCP/UDP] です。[IP] プロトコルを選択した場合は、ポート番号または範囲は定義しません。 + をクリックして、 さらに分類子を追加します。
- ステップ **8** 次のいずれかの方法を使用して、アプリケーショントラフィック処理要件を定義します。
	- [Similar To]:お使いのアプリケーションに既存のアプリケーションと同様のトラフィック処理要件 がある場合は、[Similar To] オプションボタンをクリックし、ドロップダウンリストからアプリケー ションを選択します。Cisco DNA Center は、他のアプリケーションのトラフィッククラスを、定義 しているアプリケーションにコピーします。
	- [Traffic Class]:アプリケーションに定義するトラフィッククラスがわかっている場合は、[Traffic Class] オプションボタンをクリックし、ドロップダウンリストからトラフィッククラスを選択しま す。有効な値は BULK\_DATA、TRANSACTIONAL\_DATA、OPS\_ADMIN\_MGMT、 NETWORK\_CONTROL、VOIP\_TELEPHONY、MULTIMEDIA\_CONFERENCING、 MULTIMEDIA\_STREAMING、BROADCAST\_VIDEO、REAL\_TIME\_INTERACTIVE、および SIGNALING です。
- ステップ **9** [Application Set] ドロップダウンリストから、アプリケーションが属するアプリケーションセットを選択 します。有効なアプリケーションセットは、認証サービス、バックアップおよびストレージ、コラボレー ションアプリケーション、コンシューマブラウジング、コンシューマファイルシェアリング、コンシュー マゲーミング、コンシューマメディア、コンシューマ misc、コンシューマ ソーシャル ネットワーキン グ、カスタムアプリケーション、データベース アプリケーション、デスクトップ仮想化、電子メール、 企業 ipc、ファイル共有、一般的なブラウジング、一般的なメディア、一般的な misc、トンネリング、 ローカルサービス、ネーミングサービス、ネットワーク制御、ネットワーク管理、リモートアクセス、 saasアプリケーション、シグナリング、ソフトウェア開発ツール、ソフトウェアアップデート、ストリー ミングメディアです。
- ステップ **10** [OK] をクリックします。

#### **URL** に基づくカスタム アプリケーションの作成

Cisco DNA Centerに存在しないアプリケーションがある場合、カスタム アプリケーションとし て追加することができます。

- ステップ **1** メニューアイコン( )をクリックして、**[Provision]** > **[Services]** > **[Application Visibility]** の順に選択しま す。
- ステップ **2** [Application] タブをクリックします。
- ステップ **3** [アプリケーションの追加(Add Application)] をクリックします。

[アプリケーションの追加(Add Application)]ダイアログボックスが表示されます。

- ステップ **4** [アプリケーション名(ApplicationName)]フィールドに、アプリケーションの名前を入力します。名前 には、下線とハイフンも含めて最大24文字の英数字を指定できます。(アプリケーション名で使用できる 特殊文字は、下線とハイフンのみです。)
- ステップ **5** タイプについては、[ **URL** ] オプションボタンをクリックします。
- ステップ **6** [ **Url** ] フィールドに、アプリケーションに到達するために使用する url を入力します。
- ステップ **7** トラフィック クラスの設定:
- 同様のトラフィック処理要件を持つ別のアプリケーションと同じトラフィッククラスを使用するには、 オプションボタンをクリックして、ドロップダウンリストからアプリケーションを選択します。
- トラフィッククラスを指定するには、[トラフィッククラス **(Traffic class** )] オプションボタンをクリッ クし、ドロップダウンリストからトラフィッククラスを選択します。有効な値は BULK\_DATA、 TRANSACTIONAL\_DATA、OPS\_ADMIN\_MGMT、NETWORK\_CONTROL、VOIP\_TELEPHONY、 MULTIMEDIA\_CONFERENCING、MULTIMEDIA\_STREAMING、BROADCAST\_VIDEO、 REAL\_TIME\_INTERACTIVE、および SIGNALING です。
- ステップ **8** [アプリケーションセット **(Applicationset** )] ドロップダウンリストから、アプリケーションを配置するアプ リケーションセットを選択します。
- ステップ **9** [OK] をクリックします。

#### カスタム アプリケーションの編集または削除

必要な場合は、カスタム アプリケーションを変更または削除できます。

![](_page_13_Picture_8.jpeg)

- アプリケーション ポリシーによって直接参照されているカスタム アプリケーションを削除す ることはできません。通常、アプリケーションポリシーはアプリケーションセットを参照し、 個々のアプリケーションを参照しません。ただし、ポリシーにアプリケーションの特別な定義 (コンシューマまたはプロデューサの割り当てや双方向の帯域幅プロビジョニングなど)が設 定されている場合、ポリシーはそのアプリケーションを直接参照します。そのため、アプリ ケーションを削除する前に、特別な定義を削除するか、またはアプリケーションへの参照を削 除する必要があります。 (注)
- ステップ **1** メニューアイコン( )をクリックして、**[Provision]** > **[Services]** > **[Application Visibility]** の順に選択しま す。
- ステップ **2** [Application] タブをクリックします。
- ステップ **3** [Search]、[Show]、または [View By] フィールドを使用して、変更するアプリケーションを見つけます。 名前、ポート番号、およびトラフィッククラスに基づいてアプリケーションを検索できます。
- ステップ **4** アプリケーションを編集するには、次の手順を実行します。
	- a) アプリケーション名をクリックして、必要な変更を行います。フィールドの詳細については、サーバー 名に基づくカスタム アプリケーションの作成 (11 ページ)、IP アドレスおよびポート ベースのカス タム アプリケーションの作成 (12 ページ)、またはURL に基づくカスタム アプリケーションの作成 (13 ページ)を参照してください。
	- b) [OK] をクリックします。
	- ポリシーを再展開しても、編集したカスタムアプリケーションは再設定されません。Cisco Catalyst 9800 シリーズ ワイヤレス コントローラ (注)

ステップ **5** アプリケーションを削除するには、アプリケーションボックスにある をクリックし、次に[OK]をクリッ クして確定します。

#### アプリケーションをお気に入りにする

- アプリケーションをお気に入りとしてマークして、アプリケーションの QoS 設定を、他のア プリケーションの QoS 設定の前にデバイスに展開する必要あることを指定できます。お気に 入りとしてマークされたアプリケーションには、その横に黄色の星が付いています。
- ポリシーを追加または編集すると、お気に入りとしてマークされたアプリケーションがアプリ ケーションセットの上部に表示されます。

アプリケーションは、個々のポリシーベースではなくシステム全体で設定されます。詳細につ いては、「お気に入りのアプリケーション (10 ページ)」を参照してください。

- ステップ1 メニューアイコン (=) をクリックして、[Provision] > [Services] > [Application Visibility] の順に選択しま す。
- ステップ **2** [Application] タブをクリックします。
- ステップ **3** お気に入りとしてマークするアプリケーションを特定します。
- ステップ **4** スターアイコンをクリックします。

#### カスタム アプリケーション設定の作成

使用したいアプリケーションセットがない場合、カスタム アプリケーション セットを作成で きます。

- ステップ1 メニューアイコン (<sup>三</sup>) をクリックして、[Provision] > [Services] > [Application Visibility] の順に選択しま す。
- ステップ **2** [Application Sets] タブをクリックします。
- ステップ **3** [Add Application Set] をクリックします。
- ステップ **4** ダイアログ ボックスに、新しいアプリケーション設定の名前を入力します。

CiscoDNACenterで新しいアプリケーションセットが作成されますが、アプリケーションは含まれません。

- ステップ **5** [OK] をクリックします。
- ステップ **6** [Search]を使用して[Show]または[View By]フィールドを使用して、アプリケーション設定を見つけます。 名前、ポート番号、およびトラフィッククラスに基づいてアプリケーションを検索できます。
- ステップ **7** 新しいアプリケーション設定に移動させるアプリケーションを見つけます。
- ステップ **8** 移動させるアプリケーションの横にあるチェック ボックスをオンにします。

ステップ **9** 新しいアプリケーション設定にアプリケーションをドラッグ アンド ドロップします。

#### カスタム アプリケーション セットの編集または削除

必要な場合は、カスタム アプリケーションを変更または削除できます。

![](_page_15_Figure_5.jpeg)

- アプリケーション ポリシーによって参照されているカスタム アプリケーション セットを削除 することはできません。アプリケーション セットを削除する前に、ポリシーからアプリケー ション セットを削除する必要があります。 (注)
- ステップ **1** メニューアイコン( )をクリックして、**[Provision]** > **[Services]** > **[Application Visibility]** の順に選択しま す。
- ステップ **2** [Application Sets] タブをクリックします。
- ステップ **3** [検索(Search)]、[表示(Show)]、または [表示方法(View By)] フィールドを使用して、変更するアプ リケーション セットを見つけます。

名前、ポート番号、およびトラフィッククラスに基づいてアプリケーションを検索できます。

#### ステップ **4** 次のいずれかを実行します。

- アプリケーション設定するには、アプリケーション設定に、またはアプリケーション設定からアプリ ケーションをドラッグアンドドロップします。[OK]をクリックして、それぞれの変更を確定します。
- アプリケーション設定を削除するには、アプリケーション設定ボックスにある をクリックし、次に [OK] をクリックして確定します。

### **CBAR** 対応デバイスでのプロトコルパックの更新

CBARをサポートする任意のデバイスのプロトコルパックを最新または特定のプロトコルパッ クにアップグレードできます。

#### 始める前に

- [System Settings] で Cisco ログイン情報を設定します。シスコのログイン情報の設定に関す る詳細については、『Cisco DNA Center [Administrator](https://www.cisco.com/c/en/us/support/cloud-systems-management/dna-center/products-maintenance-guides-list.html) Guide』を参照してください。
- デバイスは CBAR をサポートしている必要があります。
- デバイスで CBAR が有効になっている必要があります。
- デバイスのプロトコルパックは cisco.com で使用可能である必要があります。
- ステップ1 メニューアイコン (<sup>三</sup>) をクリックして、[Provision] > [Services] > [Application Visibility] の順に選択しま す。
- ステップ **2** Day-N の [Overview] ページで、下にスクロールして、[Site Devices] テーブルを表示します。
- ステップ **3** [Site Devices] テーブルの [Protocol Pack Version] カラムに表示されているステータスを確認します。

[Outdated] ステータスをクリックすると、[Update Protocol Pack] ウィンドウに該当するプロトコルパックの リストが表示されます。

ステップ **4** [Update Protocol Pack] ウィンドウで、必要なプロトコルパックのバージョンに対応する [Update] をクリッ クします。

> [ProtocolPack Version] カラムに [In progress] ステータスが表示されます。現在更新中のバージョンを表示す るには、情報アイコンをクリックします。[Protocol Pack Version] カラムに [Update failed] ステータスが表示 されたら、エラーアイコンをクリックして失敗の原因を確認します。

ステップ **5** すべてのデバイスまたは選択したデバイスを最新のプロトコルパックに更新する場合は、次の手順を実行 します。

該当するすべての CBAR 対応デバイスでプロトコルパックを更新するには、次のようにします。

• [Update Protocol Pack] ドロップダウンリストから、[All Devices] を選択し、後続の警告ポップアップ ウィンドウで [Yes] をクリックします。

選択したデバイスでプロトコルパックを更新するには、次のようにします。

- [Site Devices] テーブルでデバイスを選択します。
- [UpdateProtocolPack] ドロップダウンリストから、[Selected Devices] を選択し、後続の警告ポップアッ プウィンドウで [Yes] をクリックします。

### 未分類アプリケーションの検出

Cisco DNA Center のアプリケーション可視性サービスは、分類済みと未分類のドメインおよび ソケットに関する情報をデバイスから取得し、その情報を [Observed Traffic] チャートに表示し ます。アプリケーション可視性サービスによって検出された未分類のサーバー名と IP/ポート の数は、[Recommendations] の下に表示されます。

未分類のサーバー名と IP/ポートはアプリケーションレジストリに追加できます。

(注) 最大 1100 の検出されたアプリケーションをアプリケーションレジストリに追加できます。

ステップ **1** メニューアイコン( )をクリックして、**[Provision]** > **[Services]** > **[Application Visibility]** の順に選択しま す。

- ステップ **2** [Discovered Applications] タブをクリックします。
- ステップ **3** [Recommendations] の下の [discovered server names] リンクまたは [discovered IP/Ports] リンクをクリックしま す。

表に、未分類の検出されたサーバーまたはIP/ポートのリストが表示されます。表内で選択したサーバーま たは IP/ポートを非表示にする場合は、サーバーを選択して [Hide Ignored Applications] チェックボックスを オンにします。

- ステップ **4** アプリケーションレジストリでアプリケーションとしてインポートするサーバーまたはIP/ポートを選択し ます。
- ステップ **5** ドロップダウンリストから、必要な [Application]、[Application Set]、および [Traffic Class] を選択します。
- ステップ **6** [Import] をクリックします。
- ステップ **7** [Applications] タブをクリックし、**[Show]** > **[Discovered]** を選択して、インポートされたアプリケーション を確認します。

### **NBAR** クラウドコネクタの設定

アプリケーション可視性サービスでは、NBARクラウドコネクタを使用してプロトコルパック を拡充し、クラウドからデータを送受信することによって不明なアプリケーションの可視性を 強化します。

- ステップ **1** メニューアイコン( )をクリックして、**[Provision]** > **[Services]** > **[Application Visibility]** の順に選択しま す。
- ステップ **2** [Discovered Applications] タブをクリックします。
- ステップ **3** [NBAR Cloud] ウィンドウで、[Configure] をクリックします。
- ステップ **4** [Configure NBAR Cloud] ウィンドウで、トグルボタンをクリックして状態を [Enable] にします。
- ステップ **5** [Cisco API Console] リンクをクリックして、キーとクライアントシークレットを取得します。
- ステップ **6** Cisco ログイン情報を入力して新しいブラウザタブで [Cisco API Console] を開き、次の手順を実行します。
	- a) [My Apps & Keys] タブで、[Register a New App] をクリックします。
	- b) [Register an Application] 画面の次のフィールドに入力します。
		- [Name of Your Application]:アプリケーション名を入力します。
		- [OAuth2.0 Credentials]:[Client Credentials] チェックボックスをクリックします。
		- [Select APIs]:[Hello API] チェックボックスをクリックします。
	- c) [Register] をクリックします。

登録したアプリケーションの詳細が [My Apps & Keys] タブに表示されます。

d) 登録したアプリケーションのキーとクライアントシークレットを [Cisco API Console] からコピーしま す。

ステップ **7** [Configure NBAR Cloud] で、次のようにフィールドを設定します。

- a) [Client ID] フィールドに、前の手順で [My Apps & Keys] タブからコピーしたキーを入力します。
- b) [ClientSecret]フィールドに、前の手順で[My Apps&Keys]タブからコピーしたクライアントシークレッ トを入力します。
- c) [Organization Name] フィールドに、組織名を入力します。
- d) [Enable Protocol Pack Auto Update] チェックボックスがオンになっていることを確認します。(デフォ ルトではオンになっています)。
- e) [Improve my network using NBAR Cloud telemetry] チェックボックスがオンになっていることを確認しま す(デフォルトではオンになっています)。
- f) [NBAR classification telemetry data is being sent to region] で、目的のロケーションを選択します。

ステップ **8** [Save] をクリックします。

# アプリケーション可視性サービスのサポート: **Cisco DNA** トラフィッ ク テレメトリ アプライアンス

Cisco DNA トラフィック テレメトリ アプライアンスは、ミラーリングされた IP ネットワーク トラフィックからエンドポイントテレメトリを生成し、エンドポイントの可視性とセグメン テーションのために Cisco DNA Center とテレメトリデータを共有します。

Cisco DNA トラフィック テレメトリ アプライアンスで CBAR を有効にするための前提条件に は、次のものが含まれます。

- デバイスをサイトに割り当てる必要があります。
- デバイスロールを [Distribution] モードに設定する必要があります。

QoS ポリシーを設定せずに、Cisco DNA トラフィック テレメトリ アプライアンス で属性セッ トとマップを使用してカスタムアプリケーションを設定することができます。詳細について は[、アプリケーション](b_cisco_dna_center_ug_2_3_5_chapter25.pdf#nameddest=unique_408) ポリシーの作成および[アプリケーション](b_cisco_dna_center_ug_2_3_5_chapter25.pdf#nameddest=unique_409) ポリシーの展開を参照してく ださい。

# **Infoblox** アプリケーションの検出

Cisco DNA Center を組織の Infoblox DNS サーバーと統合して、未分類のトラフィックをサー バー名に基づいて解決することができます。

#### 始める前に

• バージョン 1.5 以降の Infoblox WAPI が必要です。Infoblox WAPI のバージョンを確認する には、Infoblox サーバーにログインし、**[Help]** > **[Documentation]** > **[WAPI Documentation]** の順に選択します。

- 少なくとも読み取り専用権限を持つロールを作成し、そのロールをInfobloxユーザーに割 り当てます。詳細については、『Cisco DNA Center [Administrator](https://www.cisco.com/c/en/us/support/cloud-systems-management/dna-center/products-maintenance-guides-list.html) Guide』の「Manage Users」 を参照してください。
- ステップ **1** メニューアイコン( )をクリックして、**[Provision]** > **[Services]** > **[Application Visibility]** の順に選択し ます。
- ステップ **2** [Discovered Applications] タブをクリックします。
- ステップ **3** [Infoblox DNS Server] の [Configure] をクリックします。
- ステップ **4** [Infoblox Connector Settings] ウィンドウで [Here] リンクをクリックして、Cisco DNA Center で IPAM/DNS サーバーのログイン情報を設定します。
- ステップ **5** IPAM の設定を行います。詳細については、『Cisco DNA Center [Administrator](https://www.cisco.com/c/en/us/support/cloud-systems-management/dna-center/products-maintenance-guides-list.html) Guide』の「Configure an IP Address Manager」を参照してください。
- ステップ **6** [Infoblox Connector Settings] に戻り、次の設定を行います。
	- [All DNS Zones] チェックボックスをオンにするか、[DNS Zones to Inspect] ドロップダウンリストか ら必要な DNS ゾーンを選択します。ドロップダウンリストには、Infoblox サーバーで定義されてい る DNS ゾーンが表示されます。
	- [Inspect] ドロップダウンリストから必要な検査レコードを選択します。
	- [Read Application name from] チェックボックスをオンにし、[Extensible Attribute] または [AVC RRTYPE format] のいずれかのオプションボタンをクリックします。[Extensible Attribute] オプションボタンを クリックした場合は、わかりやすいアプリケーション名を含む拡張機能属性名を入力します。
	- [Default Traffic Class] から、Infoblox アプリケーションを分類するためのデフォルトのトラフィック クラスを選択します。
	- [Default Application Set] から、Infoblox アプリケーションを分類するためのデフォルトのアプリケー ションセットを選択します。
- ステップ **7 [**保存(**Save**)**]** をクリックします。

[Poll Infoblox to Import Applications] リンクが [Recommendations] の下に表示されます。

- ステップ **8** [Poll Infoblox to Import Applications] リンクをクリックして、[Infoblox Connector Settings] で設定した DNS ゾーンからアプリケーションのリストを取得します。
- ステップ **9** インポートするアプリケーションを選択し、次の手順を実行します。
	- アプリケーションの名前が Infoblox サーバーで定義された名前と異なる場合は、アプリケーション 名を編集します。
	- [Infoblox Connector Settings] に定義されているデフォルトのアプリケーションセットとトラフィック クラスを変更する場合は、ドロップダウンリストから必要なアプリケーションセットとトラフィッ ククラスを選択します。
- ステップ **10** [Import] をクリックします。

ステップ **11** [Applications] タブをクリックして [Show] ドロップダウンリストから [Discovered] を選択し、インポート された Infoblox アプリケーションを確認して必要に応じて編集します。

> アプリケーションのインポート後にアプリケーションのサーバー名を変更すると、[Infoblox Discovered Applications] ウィンドウの [Application Status] 列に、アプリケーションのステータスが [Updated] と表示 されます。[Application Status] 列に表示されるアプリケーション名は、アプリケーションの新しいサー バー名です。アプリケーションの古いサーバー名を表示するには、情報アイコンをクリックします。

# **MicrosoftOffice365**クラウドコネクタを使用した未分類トラフィックの 解決

Cisco DNA Center は、Microsoft Office 365 クラウドコネクタなどの外部の信頼できるソースに 接続して、未分類のトラフィックを分類するか、または改善された署名を生成できるようにし ます。

#### 始める前に

- Cisco DNA Center がインターネットに接続していることを確認します。
- NBAR クラウドが有効になっていることを確認します。
- ステップ1 メニューアイコン (=) をクリックして、[Provision] > [Services] > [Application Visibility] の順に選択しま す。
- ステップ **2** [Discovered Applications] タブをクリックします。
- ステップ **3** [MS Office 365 Cloud] トグルボタンをクリックして、MSFT シグニチャのポーリングを有効にします。
	- Microsoft Office 365 コネクタを有効にすると、コントローラは Microsoft Office 365 から新しいドメイ ンの情報のインポートを開始し、新しいドメインに適したアプリケーションを検出します。
	- 新しいセカンダリパックは、CiscoDNACenterベースのプロトコルパックとともにインストールされ、 新しいドメインが自動的にサポートされます。

### 検出されたアプリケーションの編集と削除

必要に応じて、検出されたアプリケーションを編集または削除できます。

- ステップ **1** メニューアイコン( )をクリックして、**[Provision]** > **[Services]** > **[Application Visibility]** の順に選択しま す。
- ステップ **2** [Application] タブをクリックします。
- ステップ **3** [Search]、[Show]、[View By] のいずれかのフィールドを使用して、変更する検出済みのアプリケーション を見つけます。 名前、ポート番号、およびトラフィッククラスに基づいてアプリケーションを検索できます。
- ステップ **4** アプリケーションを編集するには、次の手順を実行します。
	- a) アプリケーション名をクリックして、必要な変更を行います。 検出済みのアプリケーションの場合、[Attribute Set] と [Traffic Class] のみを編集できます。
	- b) [OK] をクリックします。
- ステップ **5** アプリケーションを削除するには、アプリケーションのボックスで をクリックし、[OK] をクリックし ます。

# アプリケーション ホスティング

ここでは、アプリケーション ホスティングについて説明します。

### アプリケーション ホスティングについて

アプリケーションホスティングを使用すると、Cisco DNA Centerによって管理されているデバ イス上のサードパーティ製アプリケーションのライフサイクルを管理できます。Cisco IOS-XE ソフトウェアバージョン 16.12.1s 以降を実行している Cisco Catalyst 9300 シリーズ スイッチ、 Cisco IOS-XE ソフトウェアバージョン 17.3.1 以降を実行している Cisco Catalyst 9100 シリーズ アクセスポイント、および Cisco IOS-XE ソフトウェアバージョン 17.1 以降を実行している Cisco Catalyst 9400 シリーズ スイッチでサードパーティ製 Docker アプリケーションをホストで きます。

![](_page_21_Picture_11.jpeg)

Cisco DNA Centerでは、ホストされるアプリケーションに割り当てられるディスク容量は5 GB に制限されています。 (注)

### アプリケーション ホスティング サービス パッケージのインストール と更新

#### 始める前に

SUPER-ADMIN-ROLE 権限を持つユーザのみがこの手順を実行することができます。

ステップ **1** メニューアイコン( )をクリックして、**[System]** > **[Software Updates]**。または、クラウドアイコンをク リックし、[Go to Software Updates] リンクをクリックします。

ステップ **2** [Software Updates] ウィンドウで、次のタブを確認します。

- [Updates]:システムとアプリケーションの更新が表示されます。[System Update] では、インストール されているシステムのバージョンと、Cisco Cloud からダウンロードされ、利用可能なシステムの更新 が表示されます。[Application Updates] は、Cisco Cloud からダウンロードしてインストールできる使用 可能なアプリケーション、アプリケーションのサイズ、適切なアクション(ダウンロード、インストー ル、または更新)を示します。パッケージにカーソルを合わせると、使用可能なバージョンと基本的 な説明が表示されます。
- [Installed Apps]:現在インストールされているアプリケーションパッケージが示されます。
- ステップ **3** アプリケーション ホスティング パッケージをダウンロードするには、**[Updates]** > **[Application Updates]** で アプリケーション ホスティングの名前の横にある [Install] をクリックします。
- ステップ **4** アプリケーション ホスティング パッケージを更新するには、**[Updates]** > **[Application Updates]** でアプリ ケーション ホスティングの名前の横にある [Update] をクリックします。
- ステップ **5** [Installed Apps] タブでバージョンを調べて、アプリケーションが更新されていることを確認します。
	- アプリケーション ホスティング サービス パッケージをインストールしたら、いったん Cisco DNA Center からログアウトしてブラウザのキャッシュをクリアし、再度 Cisco DNA Center にロ グインする必要があります。 (注)

### アプリケーション ホスティングの前提条件

Cisco Catalyst 9000 デバイスでアプリケーション ホスティングを有効にするには、次の前提条 件を満たしている必要があります。

- ディスカバリの前に、デバイスの NETCONF ポートを設定します。
- アプリケーションをホストするスイッチでセキュア HTTP サーバーを設定します。
- スイッチ上のHTTPSユーザー認証用にローカル認証サーバーまたはAAA認証サーバーを 設定します。ユーザー名およびパスワードは特権レベル 15 で設定する必要があります。
- Cisco Catalyst 9300 シリーズ スイッチが Cisco IOS XE 16.12.x 以降のバージョンを実行し、 Cisco Catalyst 9400 シリーズ スイッチが Cisco IOS XE 17.1.x 以降のバージョンを実行して いることを確認します。
- デバイスに着脱可能な USB SSD 外部ストレージがあることを確認します (9300 ファミリ のスイッチの場合のみ)。
- スイッチ上の設定が正しいことを確認します。スイッチでWebUIを開き、HTTPSユーザー としてログインします。

次の例は、スイッチの動作設定を示しています。

prompt# sh run | sec http ip http server ip http authentication local ip http secure-server

```
ip http max-connections 16
ip http client source-interface Loopback0
```
17.3.3 より前のリリースの Cisco IOS XE を搭載するスイッチの追加設定:

```
ip http secure-active-session-modules dnac
ip http session-module-list dnac NG_WEBUI
ip http active-session-modules none
```
Cisco IOS XE 17.3.3 以降のスイッチの追加設定:

ip http secure-active-session-modules webui ip http session-module-list webui NG\_WEBUI ip http session-module-list pki OPENRESTY\_PKI

- ip http active-session-modules pki
- Cisco DNA Center で、デバイスを手動で追加するときに HTTPS ログイン情報を設定しま す。アプリケーション ホスティングには、HTTPS ユーザー名、パスワード、およびポー ト番号が必須です。デフォルトのポート番号は443です。デバイスログイン情報を編集す ることもできます。ネットワーク デバイス [クレデンシャルの更新を](b_cisco_dna_center_ug_2_3_5_chapter5.pdf#nameddest=unique_115)参照してください。 すでに管理されているデバイスを編集する場合は、インベントリでそのデバイスを再同期 してから、アプリケーション ホスティング関連のアクションに使用します。

アプリケーション ホスティングの HA は、3 ノードの Cisco DNA Center クラスタではサポート されていません。 (注)

### アプリケーションをホストするデバイスの準備状況の表示

スイッチにアプリケーションをインストールする前に、Cisco Catalyst 9300 シリーズ スイッチ のアプリケーションをホスティングするための準備状況を確認する必要があります。

- ステップ **1** メニューアイコン( )をクリックして、**[Provision]** > **[Services App]** > **[Hosting for Switches]** の順に選択 します。
- ステップ **2** [All Devices] をクリックします。
- ステップ **3** アプリケーションをホストできるデバイスのリストが表示されます。[App Hosting Status] は、デバイスが アプリケーションをホストするための準備状況を示します。[SeeDetails]をクリックして、デバイスで実行 された準備状況チェックのリストを表示します。

### アプリケーションの追加

シスコパッケージまたは Docker アプリケーションを追加できます。

#### 始める前に

- [Cisco Package]:IOS SDK ツールを使用してアプリケーションをパッケージ化し、アプリ ケーションが IOS XE オペレーティングシステムと互換性を持つようにする必要がありま す。
- [Docker]:Docker イメージを tar ファイルとして保存する必要があります。Docker イメー ジを tar ファイルとして保存するには、次のコマンドを入力します。

docker save -o <path for generated tar file> <image name:tag> Example: docker save -o alpine-tcpdump.tar itsthenetwork/alpine-tcpdump:latest

- ステップ **1** メニューアイコン( )をクリックして、**[Provision]** > **[Services App]** > **[Hosting for Switches]** の順に選択 します。
- ステップ **2** [New Application] をクリックします。
- ステップ **3** ドロップダウンリストからアプリケーションとカテゴリを選択します。
- ステップ **4** [Select] をクリックして、アップロードするアプリケーションを選択します。
- ステップ **5** [Upload] をクリックします。 新しく追加されたアプリケーションは、[App Hosting] ページで確認できます。

### **ThousandEyes Enterprise Agent** アプリケーションの自動ダウンロード

ThousandEyes Enterprise Agentアプリケーションを使用すると、ネットワークをモニターし、内 部、外部、キャリア、およびインターネットネットワーク全体のネットワーク トラフィック パスをリアルタイムで監視できます。ThousandEyes Enterprise Agent アプリケーションの利点 は、Cisco DNA Center アプリケーション ホスティング サービスにこのアプリケーションを手 動でインポートする必要がないことです。ネットワークでスイッチおよびハブが有効になって いる場合、アプリケーション ホスティング サービスの開始から 10 分以内に、ThousandEyes Enterprise Agentアプリケーションが自動的にダウンロードされます。アプリケーションを手動 でダウンロードするには、ThousandEyes Enterprise Agent .tar ファイルへの次のリンクをクリッ クします。

[thousandeyes-enterprise-agent.cat9k.tar](https://app.thousandeyes.com/install/downloads/enterprise-agent/thousandeyes-enterprise-agent.cat9k.tar)

インターネット接続がない場合は、次のコマンドを使用してコンソールからプロキシ接続を設 定できます。

magctl service setenv app-hosting http\_proxy <proxy-value>

ThousandEyes Enterprise Agent アプリケーションに接続するプロキシ値を設定します。

### アプリケーションの更新

Cisco DNA Center で追加されたアプリケーションを更新できます。

ステップ **1** メニューアイコン( )をクリックして、**[Provision]** > **[Services App]** > **[Hosting for Switches]** の順に選択 します。

使用可能なアプリケーションは、[App Hosting] ウィンドウで確認できます。

ステップ **2** 更新するアプリケーションを選択します。

ステップ **3** [Update App] をクリックします。

- ステップ **4** アップロードする新しいバージョンのアプリケーションを選択します。
- ステップ **5** [Upload] をクリックします。

# アプリケーションの起動

Cisco DNA Center でアプリケーションを起動できます。

- ステップ **1** メニューアイコン( )をクリックして、**[Provision]** > **[Services App]** > **[Hosting for Switches]** の順に選択 します。
- ステップ **2** アプリケーションを選択し、[Manage] をクリックして、アプリケーションを使用するデバイスを表示しま す。
- ステップ **3** 起動するアプリケーションがあるデバイスを選択します。
- ステップ **4** [Actions] ドロップダウンリストから [Start App] を選択します。

### アプリケーションの停止

Cisco DNA Center でアプリケーションを停止できます。

- ステップ **1** メニューアイコン( )をクリックして、**[Provision]** > **[Services App]** > **[Hosting for Switches]** の順に選択 します。
- ステップ **2** アプリケーションを選択し、[Manage] をクリックして、アプリケーションを使用するデバイスを表示しま す。
- ステップ **3** 停止するアプリケーションがあるデバイスを選択します。
- ステップ **4** [Actions] ドロップダウンリストから [Stop App] を選択します。

### デバイスでホストされているアプリケーションの表示

#### 始める前に

前提条件を満たします。詳細については、「アプリケーションホスティングの前提条件」を参 照してください。

- ステップ **1** メニューアイコン( )をクリックして、**[Provision]** > **[Services App]** > **[Hosting for Switches]** の順に選択 します。
- ステップ **2** すべてのデバイスを表示するには、右上隅の [All Devices] をクリックします。特定のアプリケーションを 使用するデバイスのみを表示するには、アプリケーションを選択して [Manage] をクリックします。

すべてのデバイスを表示することを選択した場合、[AllDevices]ページには、アプリケーションをホストで きるデバイスに関する情報 ([Hostname]、[IP Address]、[Image Version]、[App Hosting Status]、[Last Updated]) が表示されます。

特定のアプリケーションのデバイスのリストを表示することを選択した場合、[Devices] ページには、アプ リケーションをホストできるデバイスに関する次の情報(ホスト名、デバイス**IP**、アプリケーションバー ジョン、アプリケーションステータス、最終検知プラットフォームバージョン、およびアクションステー **タス**)が表示されます。

- ステップ **3** [Devices] ページで [Summary] をクリックすると、デバイス上で失敗または停止したアプリケーション、お よび実行中のアプリケーションの概要が表示されます。
- ステップ **4** アプリケーションでアクションを実行するには、[Action] ドロップダウンリストをクリックし、[Start]、 [Stop]、[Edit]、[Upgrade]、または [Uninstall] を選択します。
- ステップ **5** インストールされているホスティング アプリケーションを表示するデバイスリンクをクリックします。

[Applications]ページには、インストールされているアプリケーションの名前、バージョン、アプリケーショ ンステータス、モニタリング アプリケーション、正常性、および詳細情報が表示されます。

- モニタリングアプリケーションには、アプリケーションモニタリングダッシュボードへのリン クが含まれています。このリンクは、the, Cisco DNA Center application package controller, .yaml ファイルで提供されます。このファイルにアプリケーション ダッシュボード URL が含まれて いない場合、このモニタリングアプリケーションの列 ([Monitor App]) は適用されません。 (注)
- ステップ **6** [Details] 列で [View] をクリックすると、デバイスのアプリケーションステータスに関する詳細情報が表示 されます。

[App Details] ウィンドウには、アプリケーションのリソース、ネットワーク、および **Docker** ランタイムオ プション情報が表示されます。

- ステップ7 特定のアプリケーションのログをダウンロードするには、アプリケーションを選択して [Application Logs] をクリックします。
- ステップ **8** デバイスからテクニカルサポートをダウンロードするには、[Tech Support logs] をクリックします。

### **Cisco Catalyst 9300** デバイスへのアプリケーションのインストール

Cisco DNA Center Cisco Catalyst 9300 シリーズ スイッチにアプリケーションをインストールで きます。

#### 始める前に

- 前提条件を満たします。詳細については、「アプリケーション ホスティングの前提条件 (23 ページ)」を参照してください。
- アプリケーションを Cisco DNA Center に追加します。詳細については、「アプリケーショ ンの追加 (24 ページ)」を参照してください。
- アプリケーションをホストするためのスイッチの準備状況を確認します。詳細について は、「アプリケーションをホストするデバイスの準備状況の表示 (24 ページ)」を参照 してください。
- ステップ **1** メニューアイコン( )をクリックして、**[Provision]** > **[Services App]** > **[Hosting for Switches]** の順に選 択します。
- ステップ **2** アプリケーションを選択し、[Install] をクリックします。
- ステップ **3** [Get Started] ウィンドウで、[Task Name] フィールドにワークフローの一意の名前を入力し、[Next] をク リックします。
- ステップ **4** [Select Site] ウィンドウで、アプリケーションを有効にするサイトを選択し、[Next] をクリックします。
- ステップ **5** [Select Switches] ウィンドウで、アプリケーションのインストール先デバイスを選択し、[Next] をクリッ クします。

ステータスが [Ready] および [Partially Ready] のデバイスを選択できます。[See Details] をクリックして、 デバイスで実行された準備状況チェックのリストを表示します。

[Partially Ready] ステータスのデバイスの場合は、[Readiness Check] ウィンドウの [Check Now] リンクを クリックして、HTTPS ログイン情報を検証します。

[Devices] テーブルに目的のデバイスがない場合は、[Import] をクリックして CSV ファイルからデバイス を追加します。

ステップ **6** [Configuration App] ウィンドウで、以降の設定を実行します。

#### • **[Network Settings]**:

- [Select Network] ドロップダウンリストから、アプリケーションを設定する VLAN を選択しま す。
- [Address Type] ドロップダウンリストから [Static] または [Dynamic] を選択します。[Static] を選 択した場合は、サムネイルアイコンをクリックして、アプリケーションの [IP Address]、 [Gateway]、[Prefix/Mask]、および [DNS] を入力します。
- [App Resources]:[Allocate all resources available on a device] または [Customize resource allocation] チェッ クボックスをオンにします。[Customize resource allocation]チェックボックスをオンにすると、[CPU]、 [Memory]、および [Persistent Storage] の最大値を低い値に変更できます。
- [Custom Settings]:シスコ パッケージ アプリケーションにのみ適用されます。アプリケーションに よって指定された属性の設定の詳細を入力します。
- [App Data]:アプリケーション固有のファイルを参照してアップロードします。必要なアプリケー ション固有のファイルの特定方法については、関連するアプリケーションのドキュメントを参照し てください。
- [Docker Runtime Options]:アプリケーションに必要な Docker ランタイムオプションを入力します。
- ステップ **7** [Summary] ウィンドウで、アプリケーション構成の設定を確認します。
- ステップ **8** (任意) [Configuration Preview] をクリックし、選択したデバイスに設定をプッシュするために使用され る設定テンプレートを確認します。
- ステップ9 [Provision] をクリックします。
- ステップ **10** 確認ウィンドウで[Yes]をクリックして、選択したデバイスでのアプリケーションのインストールを完了 します。
	- アプリケーションをインストールすると、デバイスの Cisco IOS-XE 設定も変更されます。実 行中の設定に対するこの変更は、ルータのリロード後にアプリケーションが期待どおりに機 能するように、スタートアップ設定にコピーする必要があります。アプリケーションのイン ストールが完了したら、テンプレートハブを使用して実行中の設定をスタートアップ設定に コピーします。 (注)

### **Cisco Catalyst 9300** デバイスからのアプリケーションのアンインストー ル

Cisco Catalyst 9300 シリーズ スイッチからアプリケーションをアンインストールできます。

- ステップ **1** メニューアイコン( )をクリックして、**[Provision]** > **[Services App]** > **[Hosting for Switches]** の順に選択 します。
- ステップ **2** アプリケーションを選択し、[Manage] をクリックして、アプリケーションを使用するデバイスを表示しま す。
- ステップ **3** アンインストールするアプリケーションがあるデバイスを選択します。
- ステップ **4** [Actions] ドロップダウンリストから [Uninstall App] を選択します。

# **Cisco Catalyst 9300** デバイスでのアプリケーション構成の編集

Cisco Catalyst 9300 シリーズ スイッチでアプリケーションを稼働させるための設定が必要な場 合は、アプリケーション設定を編集できます。

- ステップ **1** メニューアイコン( )をクリックして、**[Provision]** > **[Services App]** > **[Hosting for Switches]** の順に選択 します。
- ステップ **2** アプリケーションを選択し、[Manage] をクリックして、アプリケーションを使用するデバイスを表示しま す。
- ステップ **3** 編集するアプリケーションがあるデバイスを選択します。
- ステップ **4** [Actions] ドロップダウンリストから、[Edit App Config] を選択します。

### アプリケーションの削除

Cisco DNA Center からアプリケーションを削除できます。

#### 始める前に

アプリケーションを使用しているすべてのデバイスからアプリケーションをアンインストール する必要があります。詳細については、Cisco Catalyst 9300 デバイスからのアプリケーション のアンインストール (29ページ)を参照してください。

ステップ **1** メニューアイコン( )をクリックして、**[Provision]** > **[Services App]** > **[Hosting for Switches]** の順に選択 します。

ホストされている削除可能なアプリケーションは、[App Hosting] ウィンドウで確認できます。

- ステップ **2** 削除するアプリケーションを選択します。
- ステップ **3** [Delete Application] をクリックします。
- ステップ **4** 確認ダイアログボックスで、[OK] をクリックします。

アプリケーションが削除されるのは、Cisco DNA Center によって管理されているいずれのデバイスでも使 用されていない場合のみです。

それ以外の場合、エラーメッセージに、アプリケーションを使用しているデバイスの数が表示されます。 確認ダイアログボックスで [Cancel] をクリックし、アプリケーションをアンインストールします。詳細に ついては、Cisco Catalyst 9300 デバイスからのアプリケーションのアンインストール (29 ページ)を参照 してください。

### アプリケーションログのダウンロード

アプリケーションログは Cisco DNA Center からダウンロードできます。

- ステップ **1** メニューアイコン( )をクリックして、**[Provision]** > **[Services]** > **[IoT Services]** の順に選択します。
- ステップ **2** [All Devices] をクリックします。 アプリケーションをホストできるデバイスのリストが表示されます。
- ステップ **3** [APp logs] をクリックして、Cisco DNA Center からアプリケーションログをダウンロードします。
- ステップ **4** [App Logs] ポップアップウィンドウで、ダウンロードするアプリケーション ログ ファイルを選択し、 [Download] をクリックします。

### デバイス テクニカル サポート ログのダウンロード

トラブルシューティングを行うために、Cisco DNA Center からデバイスのテクニカルサポート のログをダウンロードできます。

- ステップ **1** メニューアイコン( )をクリックして、**[Provision]** > **[Services]** > **[IoT Services]** の順に選択します。
- ステップ **2** [All Devices] をクリックします。

アプリケーションをホストできるデバイスのリストが表示されます。

ステップ **3** [Tech Support logs] をクリックして、デバイスのテクニカルサポートログをダウンロードします。

# **Cisco Catalyst 9100**シリーズアクセスポイントでのアプリ ケーション ホスティング

ここでは、Cisco Catalyst 9100 シリーズ アクセス ポイントでのアプリケーション ホスティング について説明します。

### **CiscoCatalyst**アクセスポイントでのアプリケーションホスティングに ついて

仮想環境への移行により、再利用可能なポータブルかつスケーラブルなアプリケーションを構 築する必要性が高まりました。アプリケーションのホスティングによって、管理者には独自の ツールやユーティリティを利用するためのプラットフォームが与えられます。ネットワークデ バイスでホスティングされているアプリケーションは、さまざまな用途に利用できます。これ は、既存のツールのチェーンによる自動化から、設定管理のモニタリング、統合に及びます。

アプリケーションホスティングを使用すると、Cisco DNA Centerによって管理されているデバ イス上のサードパーティ製アプリケーションのライフサイクルを管理できます。このリリース では、Cisco IOS-XE ソフトウェアバージョン 17.3 以降を搭載した Cisco Catalyst 9100 シリーズ アクセスポイントでサードパーティ製 SES-imagotag IoT Connector アプリケーションを利用で きます。

Cisco Catalyst 9100 シリーズ アクセスポイントの SES-imagotag IoT Connector は、あらゆる Electronic Shelf Label (ESL) 通信に対応しています。

# **Cisco Catalyst 9100** シリーズ アクセス ポイントでの **USB** のインストー ルと管理のアプリケーション ホスティング ワークフロー

#### 始める前に

デバイスでアプリケーションホスティングを有効にするには、次の前提条件を満たしている必 要があります。

- Cisco Catalyst 9100 シリーズ アクセスポイントを検出するには、NETCONF を有効にし、 ポートを 830 に設定します。
- Cisco Catalyst 9100 シリーズ アクセスポイントで IP が Cisco DNA Center に直接到達できる ことを確認します。
- Cisco Catalyst 9800 シリーズ ワイヤレス コントローラで Cisco IOS XE 17.3.x 以降のソフト ウェアが実行されていることを確認します。
- Cisco DNA Center アプライアンスが最新の Cisco DNA Center ISO を実行していることを確 認します。
- USBドングルがAPに挿入されていることを確認します。これは、SES-imagotagConnector アプリケーションを実行するために必要です。
- ステップ **1** Cisco Catalyst 9800 シリーズ ワイヤレス コントローラと Cisco Catalyst 9100 シリーズ アクセス ポイントの アプリケーションをホスティングするための準備状況を確認してから、アプリケーションをインストール ください。

詳細については、アプリケーションをホストするデバイスの準備状況の表示 (24 ページ)を参照してく ださい。

ステップ **2** Cisco DNA Center にアプリケーション ホスティング サービスをインストールします。

詳細については、アプリケーション ホスティング サービス パッケージのインストールと更新 (22 ペー ジ)を参照してください。

ステップ **3** Cisco Catalyst 9800 シリーズ ワイヤレス コントローラを Cisco DNA Center に追加します。

詳細については、ネットワーク [デバイスを追加を](b_cisco_dna_center_ug_2_3_5_chapter5.pdf#nameddest=unique_110)参照してください。

NETCONF が有効になっていることを確認し、ポートを 830 に設定します。 Cisco Catalyst 9800 シリーズ ワイヤレス コントローラが [Managed] 状態になるまで待機する必 要があります。 (注)

ステップ **4** [Network Hierarchy] ウィンドウで AP をフロアに割り当てます。 詳細については[、フロアマップでの](b_cisco_dna_center_ug_2_3_5_chapter8.pdf#nameddest=unique_195) AP の操作を参照してください。

- ステップ5 USB アプリケーション (SES-imagotag コネクタ) を Cisco DNA Center にアップロードします。 詳細については、アプリケーションの追加 (24ページ) を参照してください。
- ステップ **6** IoT サービスを有効にします。 詳細については、Cisco Catalyst 9100 シリーズ アクセス ポイントでの IoT [サービスの有効化を](b_cisco_dna_center_ug_2_3_5_chapter32.pdf#nameddest=unique_546)参照してく ださい。
- ステップ **7** 『Application Hosting on Catalyst APs Deployment Guide』の説明に従って、コンテナを設定します。 <https://www.cisco.com/c/en/us/products/collateral/wireless/access-points/guide-c07-744305.html>

# **Cisco Catalyst 9100**シリーズアクセスポイントにインストールされてい るホスティング アプリケーションの表示

#### 始める前に

前提条件が満たされていることを確認してください。詳細については、「アプリケーションホ スティングの前提条件」を参照してください。

- ステップ **1** メニューアイコン( )をクリックして、**[Provision]** > **[Services]** > **[IoT Services]** の順に選択します。
- ステップ **2** すべてのデバイスを表示するには、右上隅の [All Devices] をクリックします。特定のアプリケーションを 使用するデバイスのみを表示するには、アプリケーションを選択して [Manage] をクリックします。

すべてのデバイスを表示することを選択した場合、[AllDevices]ページには、アプリケーションをホストで きるデバイスに関する情報 ([Hostname]、[IP Address]、[Image Version]、[App Hosting Status]、[Last Updated]) が表示されます。

特定のアプリケーションのデバイスのリストを表示することを選択した場合、[Devices] ページには、アプ リケーションをホストできるデバイスに関する次の情報(ホスト名、デバイス**IP**、アプリケーションバー ジョン、アプリケーションステータス、最終検知プラットフォームバージョン、およびアクションステー **タス**)が表示されます。

ステップ **3** [Devices] ページで [Summary] をクリックすると、デバイス上で失敗または停止したアプリケーション、お よび実行中のアプリケーションの概要が表示されます。

- ステップ **4** [Action]ドロップダウンリストをクリックして、アプリケーションを開始、停止、編集、アップグレード、 およびアンインストールします。
- ステップ **5** インストールされているホスティング アプリケーションを表示するデバイスリンクをクリックします。 [Applications]ページには、インストールされているアプリケーションの名前、バージョン、アプリケーショ ンステータス、**IP** アドレス、正常性、および詳細情報が表示されます。
- ステップ **6** [Details] 列で [View] をクリックすると、デバイスのアプリケーションステータスに関する詳細情報が表示 されます。

[App Details] ウィンドウには、アプリケーションのリソースおよびネットワーク情報が表示されます。

- ステップ **7** アプリケーションログをダウンロードするには、アプリケーションログをダウンロードするアプリケーショ ンを選択し、[Application Logs] をクリックします。
- ステップ **8** テクニカルサポートログをダウンロードするには、テクニカルサポートログをダウンロードするアプリケー ションを選択し、[Tech Support Logs] をクリックします。

### **Cisco Catalyst 9100** デバイスからのアプリケーションのアンインストー ル

Cisco Catalyst 9100 シリーズ AP からアプリケーションをアンインストールできます。

- ステップ **1** メニューアイコン( )をクリックして、**[Provision]** > **[Services]** > **[IoT Services]** の順に選択します。
- ステップ **2** アプリケーションを選択し、[Manage] をクリックして、そのアプリケーションを使用するデバイスを表示 します。
- ステップ **3** アンインストールするアプリケーションがあるデバイスを選択します。
- ステップ **4** [Actions] ドロップダウンリストから [Uninstall App] を選択します。

### **Cisco Catalyst 9100** デバイスからのアプリケーションの削除

Cisco Catalyst 9100 シリーズ AP からアプリケーションを削除できます。

#### 始める前に

アプリケーションを使用しているすべてのデバイスからアプリケーションをアンインストール する必要があります。詳細については、「Cisco Catalyst 9100 デバイスからのアプリケーショ ンのアンインストール」を参照してください。

ステップ **1** メニューアイコン( )をクリックして、**[Provision]** > **[Services]** > **[IoT Services]** の順に選択します。

[IoT Services] ページで使用可能なホストされたアプリケーションを表示できます。

- ステップ **2** 削除するアプリケーションを選択します。
- ステップ **3** [Delete Application] をクリックします。
- ステップ **4** 確認ダイアログボックスで、[OK] をクリックします。

アプリケーションが削除されるのは、Cisco DNA Center によって管理されているいずれのデバイスでも使 用されていない場合のみです。

それ以外の場合、エラーメッセージに、アプリケーションを使用しているデバイスの数が表示されます。 [Cancel] をクリックし、アプリケーションをアンインストールします。詳細については、「Cisco Catalyst 9100 デバイスからのアプリケーションのアンインストール」を参照してください。

# サイト間 **VPN** の設定

サイト間 VPN を作成し、既存のサイト間 VPN を編集または削除できます。

### サイト間 **VPN** の作成

この手順では、サイト間 VPN を作成する方法を示します。

#### 始める前に

- ネットワーク階層内のサイトを定義します[。ネットワーク階層の概要](b_cisco_dna_center_ug_2_3_5_chapter7.pdf#nameddest=unique_91)を参照してくださ い。
- VPN トンネルに使用する IP アドレスプールを設定します。IP アドレスプールには、少な くとも 6 つの空き IP アドレスが必要です。IP アドレス [プールを設定する](b_cisco_dna_center_ug_2_3_5_chapter9.pdf#nameddest=unique_240)を参照してくだ さい。

ステップ **1** メニューアイコン( )をクリックして、**[Provision]** > **[Site to Site VPN]**。 サイト間 VPN は、このほかに **[Workflows]** > **[Site to Site VPN]** ウィンドウからも作成できます。

- ステップ **2** VPN を作成するには、[Add] をクリックします。 [Choose Your Sites] ワークフローが表示されます。
- ステップ **3** [Choose Your Sites] ワークフローで、次の手順を実行します。
	- a) 最初のフィールドに VPN 名を入力します。
	- b) [Site 1] ドロップダウンリストから、最初のサイト、そのサイトのデバイス、およびそのデバイスの WAN インターフェイスを選択します。WAN インターフェイスは、デバイスがプロビジョニングされ ている場合はデフォルトで設定されます。
	- c) [Site 2] ドロップダウンリストから、2 番目のサイト、そのサイトのデバイス、およびそのデバイスの WAN インターフェイスを選択します。WAN インターフェイスは、デバイスがプロビジョニングされ ている場合はデフォルトで設定されます。
- ステップ **4** [Select Networks] ウィンドウで、次を実行します。
	- a) [Tunnel IP Pool] ドロップダウンリストから、IP アドレスプールを選択します。
	- b) それぞれのサイトについて、使用するサブネットの横にあるチェックボックスをオンにします。
	- c) (オプション)サイトのカスタムネットワークを追加する場合は、下部にある [Add Custom Networks] リンクをクリックし、必要なフィールドに入力します。
- ステップ **5** [Configure VPN] ウィンドウで、次の手順を実行します。
	- a) 暗号化の事前共有キーを入力します。
	- b) 必要に応じて、暗号化アルゴリズムと整合性アルゴリズムを設定します。デフォルトの設定を使用す ることを推奨します。設定を変更した場合にデフォルトの選択に戻すには、[Use Cisco recommended IKEV2 & Transform Set Values] チェックボックスをオンにします。
- ステップ **6** [Summary] ウィンドウで、VPN 設定を確認します。変更するには、[Edit] をクリックします。
- ステップ7 続行するには、[Create VPN] をクリックします。

次のステータス画面では、完了した順に各ステップの横にチェックマークが表示されます。[Services]をク リックして [Site to Site VPN] ウィンドウに戻ると、新しく作成した VPN が表示されます。

### サイト間 **VPN** の編集

- ステップ **1** メニューアイコン( )をクリックして、**[Provision]** > **[Site to Site VPN]**。
- ステップ **2** 編集する VPN の横にあるチェックボックスをオンにします。
- ステップ **3** リストの上方にあるメニューバーで [Edit] をクリックします。
- ステップ **4** [Summary] ウィンドウで、VPN 設定を確認します。変更するには、[Edit] をクリックします。
- ステップ **5** [Edit VPN] をクリックして変更を送信します。

次のステータス画面では、完了した順に各ステップの横にチェックマークが表示されます。[Services]をク リックして [Site to Site VPN] 画面に戻ります。

### サイト間 **VPN** の削除

- ステップ **1** メニューアイコン( )をクリックして、**[Provision]** > **[Site to Site VPN]**。
- ステップ **2** 削除する VPN の横にあるチェックボックスをオンにします。
- ステップ **3** リストの上方にあるメニューバーで [Delete] をクリックします。 確認のダイアログボックスが表示されます。
- ステップ **4** [Yes] をクリックして、VPN を削除することを確認します。

# ユーザー定義のネットワークサービスの作成

Cisco DNA Center では、[Cisco User Defined Network] サービスを、**[Provision]** > **[Service Catalog]** > **[Cisco User Defined Network]**ページから設定できます。[Configure Cisco User Defined Network] サービスは、このほかに**[Workflows]** > **[Configure Cisco UDN]**ページからも作成できます。詳 細については、「Cisco [ユーザー定義のネットワークの設定」](b_cisco_dna_center_ug_2_3_5_chapter32.pdf#nameddest=unique_555)の章を参照してください。

# ユーザー定義のネットワークサービスのプロビジョニングステータス の確認

この手順では、Cisco ユーザー定義のネットワークサービスのプロビジョニングステータスを **[Provision]** > **[AllServices]**ウィンドウから確認する方法を示します。Ciscoユーザー定義のネッ トワークサービスの設定が正常に完了した後に、[Configure Cisco User Defined Network] 画面で [View Provisioning Status] ボタンをクリックする方法もあります。

#### 始める前に

Cisco ユーザー定義のネットワークサービスを **[Workflows]** > **[Configure Cisco User Defined Network]** ウィンドウから設定してプロビジョニングします。

ステップ **1** メニューアイコン( )をクリックして、 **[Provision]** > **[All Services]** > **[Cisco User Defined Network]** の順 に選択します。

> [Site Provisioning Status] ウィンドウに、サイト名、デバイス名、使用されている SSID の数、およびサイト のプロビジョニングのステータスが表示されます。

- ステップ **2** [Refresh] をクリックすると、最新のプロビジョニングステータスが表示されます。
- ステップ **3** サイト名をクリックすると、プロビジョニングされたデバイスについて、SSIDの名前、ユーザー定義ネッ トワーク(UDN)のステータス、ユニキャストトラフィックの封じ込めなどの追加の詳細が表示されま す。
- ステップ **4** [Activities] をクリックすると、[Scheduled Tasks] ウィンドウでスケジュールされたタスクのステータスを追 跡できます。

### スイッチでのテレメトリの有効化

スイッチでスイッチポートアナライザ (SPAN) およびカプセル化リモート スイッチ ポート アナライザ(ERSPAN)セッションを設定して、アプリケーションアシュアランスとエンドポ イント分析のために IP トラフィックを共有することができます。

#### 始める前に

スイッチとトラフィック テレメトリ アプライアンス(TTA)が到達可能であり、Cisco DNA Center を介して管理されていることを確認します。スイッチは、サイトに割り当てられてお り、デバイスロールが [Distribution] である必要があります。

- ステップ **1** メニューアイコン( )をクリックして、**[Provision]** > **[Service Catalog]** > **[Telemetry ApplianceSetup]**の 順に選択します。
- ステップ **2** [+ Setup] をクリックして新しいワークフローを作成します。
- ステップ **3** [Get Started] ウィンドウで、ワークフロー名と説明を入力します。
- ステップ **4** [Choose Source Endpoint] ウィンドウで、テレメトリアプライアンスにトラフィックを送信するデバイス を選択します。
	- スイッチとハブは、[Distribution]ロールによって管理されるワークフローでサポートされる送 信元デバイスです。 (注)
- ステップ **5** [Choose Destination Endpoint] ウィンドウで、宛先エンドポイントとして TTA デバイスを選択します。 (注) リストから選択できる TTA デバイスは 1 つだけです。
- ステップ **6** [Choose Type for Configuration] ウィンドウで、[SPAN] または [ERSPAN] を選択します。
- ステップ **7** [Choose Mapping Between Source and Destination] ウィンドウで、次の手順を実行します。 SPAN の場合:
	- **1.** 着信トラフィックをモニタする送信元インターフェイスを選択します。
	- **2.** トラフィック テレメトリ アプライアンスが接続された、トラフィックを転送できるスイッチの宛先 インターフェイスを選択します。
	- **3.** 着信トラフィックを処理するレシーバインターフェイスを選択し、分析を行います

ERSPAN の場合:

- **1.** 着信トラフィックをモニタする送信元インターフェイスを選択します。
- **2.** 着信トラフィックをフィルタ処理する VLAN を入力します。
- **3.** 着信トラフィックを処理するレシーバインターフェイスを選択し、分析を行います
- **4.** レシーバインターフェイスの宛先 IP アドレスを入力します。
- **5.** レシーバインターフェイスの宛先ネットマスクを入力します。
- ステップ **8** [Scheduler] ウィンドウで、[Now] または [Later] をクリックして、いつ構成を開始するかを指定します。
- ステップ **9** [Summary] ウィンドウで、設定を確認します。変更するには、[Edit] をクリックします。
- ステップ **10** 続行するには、[Deploy] をクリックします。
- ステップ **11** [View Status] をクリックして、個々のデバイスのプロビジョニングステータスを確認します。

# **Cisco Umbrella** の設定

ここでは、Cisco Umbrella と Cisco DNA Center との統合について説明します。

### **Cisco Umbrella** について

Cisco Umbrella の DNS レイヤセキュリティにより、最も迅速かつ簡単にネットワークのセキュ リティを強化できます。セキュリティの可視性を向上させ、侵害されたシステムを検出しま す。脅威がネットワークやエンドポイントに到達する前に阻止することにより、あらゆるポー トやプロトコルでネットワーク内外を問わずユーザーを保護します。

Cisco DNA Center は、次のデバイス上の Cisco Umbrella 設定をサポートします。

- Cisco IOS-XE ソフトウェアバージョン 16.12 以降を搭載した Cisco Catalyst 9800 シリーズ ワイヤレス コントローラ
- Cisco Catalyst 9100 シリーズ AP
- Cisco IOS-XE ソフトウェアバージョン 17.3.1 以降を搭載した Cisco Catalyst 9200 アクセス スイッチ
- Cisco IOS-XE ソフトウェアバージョン 17.3.1 以降を搭載した Cisco Catalyst 9300 アクセス スイッチ

### **Cisco Umbrella** のロールベース アクセス コントロールの設定

Cisco DNA Center で Cisco Umbrella を設定したり、ネットワークデバイスで Cisco Umbrella を プロビジョニングしたりするには、必要な RBAC 権限を持つ Cisco Umbrella のユーザーロール を作成する必要があります。詳細については、『Cisco DNA Center [Administrator](https://www.cisco.com/c/en/us/support/cloud-systems-management/dna-center/products-maintenance-guides-list.html) Guide』の 「Manage Users」を参照してください。

表 **3 : Cisco Umbrella** の **RBAC** 権限マトリックス

![](_page_38_Picture_332.jpeg)

![](_page_39_Picture_348.jpeg)

### **Cisco Umbrella** の設定 **Cisco DNA Center**

#### 始める前に

- Cisco Umbrella アカウントを作成します。
- *login.umbrella.com* にログインし、API キー、レガシートークン、管理キー、シークレット などの必要なキーを作成します。
- Cisco Umbrella ログイン URL の組織 ID をメモします。
- Cisco Umbrella でローカルバイパスドメインを作成します。
- Cisco DNA Center と管理しているネットワークデバイスやソフトウェアアップデートをダ ウンロードするCisco cloudとの間にプロキシサーバーがある場合は、プロキシサーバーへ のアクセスを設定する必要があります。詳細については、『Cisco DNA Center [Administrator](https://www.cisco.com/c/en/us/support/cloud-systems-management/dna-center/products-maintenance-guides-list.html) [Guide](https://www.cisco.com/c/en/us/support/cloud-systems-management/dna-center/products-maintenance-guides-list.html)』の「Configure the Proxy」セクションを参照してください。
- Cisco DNA Center で Cisco Umbrella パッケージをインストールします。『Cisco DNA [Center](https://www.cisco.com/c/en/us/support/cloud-systems-management/dna-center/products-maintenance-guides-list.html) [Administrator](https://www.cisco.com/c/en/us/support/cloud-systems-management/dna-center/products-maintenance-guides-list.html) Guide』の「Download and InstallPackages and Updates」セクションを参照して ください。
- 必要な RBAC 権限を持つ Cisco Umbrella のユーザーロールを作成します。Cisco Umbrella のロールベース アクセス コントロールの設定 (39 ページ)を参照してください。

![](_page_39_Picture_12.jpeg)

- IPv6 で設定された Cisco DNA Center クラスタに Cisco Umbrella パッケージをインストールする ことはできません。 (注)
- ステップ **1** メニューアイコン( )をクリックして、**[System]** > **[Settings]** > **[External Services]** > **[Umbrella]** の順に選 択します。

ステップ **2** Cisco Umbrella から手動で取得した次の詳細を入力します。

- **Organization ID**
- **Network Device Registration API Key**
- **Network Device Registration Secret**
- **Management API Key**
- **Management Secret**
- **Legacy Device Registration Token**

ステップ **3** [Save] をクリックします。

### **Umbrella** ダッシュレットの追加

[System360]ページに[Umbrella]ダッシュレットを追加できます。[Umbrella]ダッシュレットに は、Cisco DNA Center での Cisco Umbrella の構成ステータスが表示されます。

#### 始める前に

Cisco Umbrella パッケージをインストールする必要があります。

ステップ **1** メニューアイコン( )をクリックして、**[System]** > **[System 360]** の順に選択します。

ステップ **2** [Actions] メニューから、[Edit Dashboard] を選択し、[Add Dashlet] をクリックします。

ステップ **3** [Umbrella Dashlet] を選択し、[Add] をクリックします。

[Umbrella] ダッシュレットが [System 360] ページの [Externally Connected Systems] に表示されます。Cisco Umbrella が Cisco DNA Center で設定されていれば、[Umbrella] ダッシュレットにステータスが [Available] と表示され、組織 ID が表示されます。

Cisco UmbrellaがCisco DNA Centerで設定されていない場合は、[Configure]リンクをクリックし、**[System]** > **[Settings]** > **[External Services]** > **[Umbrella]** のフィールドに値を入力できます。Cisco Umbrella の設定 Cisco DNA Center (40ページ)を参照してください。

Cisco Umbrella でキーが変更された場合は、[Update] リンクをクリックし、**[System]** > **[Settings]** > **[External Services]** > **[Umbrella]** のキーを更新できます。Cisco Umbrella の設定 Cisco DNA Center (40 ページ)を参 照してください。

### **Umbrella** サービス統計ダッシュボードの表示

[Umbrella Service Stats] ダッシュボードを表示するには、メニューアイコン(=)をクリック して、**[Provision]** > **[Services]** > **[Umbrella]** の順に選択します。

ダッシュボードには、次のダッシュレットが表示されます。

- [Total Umbrella DNS Queries]:選択したサイトでブロックされた DNS クエリと許可された DNS クエリの数を示します。
- [Blocked Umbrella DNS Queries]:選択したサイトでセキュリティポリシーおよびコンテン ツポリシーによってブロックされた DNS クエリの数を示します。

デフォルトでは、このダッシュレットには過去 3 時間の統計情報が表示されます。過去 24 時 間または 7 日間の統計情報を表示するには、[Umbrella Service Stats] ページの左上隅にあるド ロップダウンリストからその目的の時間を選択します。

# ネットワークデバイスでの **Cisco Umbrella** のプロビジョニングの前提 条件

ネットワークデバイスで Cisco Umbrella をプロビジョニングする前に、次の点を確認します。

- Cisco Umbrella が Cisco DNA Center で設定されている。
- Cisco Umbrella をプロビジョニングするデバイスについて、ワイヤレスプロビジョニング が完了している。
- SSID 設定が非ファブリックである。
- デバイスが FlexConnect モードの非ファブリック SSID として設定されている場合、AP が プロビジョニングされている。
- デバイスからダイレクト インターネット アクセスで Cisco Umbrella への接続が確立され ている。
- Cisco Umbrellaルート証明書がCisco DNA Centerトラストプールで使用可能である。『[Cisco](https://www.cisco.com/c/en/us/support/cloud-systems-management/dna-center/products-maintenance-guides-list.html) DNA Center [Administrator](https://www.cisco.com/c/en/us/support/cloud-systems-management/dna-center/products-maintenance-guides-list.html) Guide』の「Configure Trustpool」を参照してください。
- デバイスの Cisco Umbrella 設定が Cisco DNA Center から設定されていない場合は、デバイ スから Cisco Umbrella 設定を削除し、デバイスを Cisco DNA Center と再同期する。

### ネットワークデバイスでの **Cisco Umbrella** のプロビジョニング

#### 始める前に

前提条件が満たされていることを確認してください。詳細については、ネットワークデバイス での Cisco Umbrella のプロビジョニングの前提条件 (42 ページ) を参照してください。

![](_page_41_Picture_18.jpeg)

組織のネットワークでの Cisco Umbrella の展開は、*login.umbrella.com* からのみモニタできま す。 (注)

- ステップ **1** メニューアイコン( )をクリックして、**[Workflows]** > **[Umbrella Deployment]** の順に選択します。 または、次の手順を実行します。
	- メニューアイコン( )をクリックして、**[Provision]** > **[Umbrella]** の順に選択します。
	- Cisco Umbrella を展開するサイトをネットワーク階層から選択します。
	- [Select Devices] ウィンドウが表示されます。手順 4 に進んで展開ワークフローを続けます。
- ステップ **2** タスクの概要ウィンドウが表示されたら、[Let'sStart]をクリックして、ワークフローに直接移動します。
- ステップ **3** [Choose Site] ウィンドウが表示されます。
	- a) 各サイトのデバイスの準備状況が次のステータスで示されます。
		- [Eligible Devices]:Cisco Umbrella の構成に適格なデバイス。ネットワークデバイスでの Cisco Umbrella のプロビジョニングの前提条件 (42ページ)を参照してください。
		- [Enabled Devices]:Cisco DNA Center からすでに設定されているデバイス。
	- b) 展開するサイトを選択し、[Next] をクリックします。
		- 一度に選択できるサイトは 1 つだけです。親サイトを選択すると、すべての子サイトに 同時に Cisco Umbrella を展開できます。 (注)
- ステップ **4** [Select Device Type] ウィンドウで、[Switches] または [Wireless Controllers] を選択します。
- ステップ **5** [Select Device Type] ウィンドウで [Switches] を選択した場合は、次の手順を実行します。
	- a) [Select Devices] ウィンドウで、有線デバイスを選択します。
	- b) [Configure Interface] ウィンドウで、次の手順を実行します。
		- **1.** 設定するポートを選択し、[Define Umbrella Interfaces] をクリックします。
		- **2.** [Select Configuration] ダイアログボックスで、[Define Umbrella Interfaces] ドロップダウンリストを クリックし、[IN(LAN)]、[OUT(WAN)]、または [Disable Umbrella] を選択し、[Save] をクリック します。
		- 次の手順に進むには、少なくとも 1 つの [IN] インターフェイスと 1 つの [OUT] インター フェイスを選択する必要があります。 (注)
	- c) [Define UmbrellaPolicy Mapping (Wired)] ウィンドウで、グローバルレベルまたはインターフェイスレ ベルの Umbrella ポリシーを選択します。
	- d) [Configure Policies for Your Devices] ウィンドウで、[IN(LAN)] インターフェイスを選択し、[Define Umbrella Policies] をクリックします。
	- e) [Select Policy] ダイアログボックスで、選択したインターフェイスのポリシーを選択し、[Save] をク リックします。
- ステップ **6** [Select Device Type] ウィンドウで [Wireless Controllers] を選択した場合は、次の手順を実行します。
	- a) [Select Devices] ウィンドウで、ワイヤレスデバイスを選択します。

b) SSID を選択し、各 SSID に必要な Cisco Umbrella ポリシーを選択します。

- このページには、非ファブリック SSID のみが表示されます。 (注)
	- SSIDは選択し、Cisco Umbrellaポリシーは選択しない場合には、デフォルトポリシー が SSID にマッピングされます。
	- 複数のポリシーを選択した場合に、ポリシーが適用される順序は、Cisco Umbrella ク ラウドポータルに定義されています。
- c) [Umbrella Policy Association (Wireless)] ウィンドウで、SSID に適用されるデフォルトのポリシーを確 認します。

SSID に関連付けられているポリシーを変更する場合は、[Cisco Umbrella] リンクをクリックします。 Cisco DNA CenterからのCisco Umbrellaの展開が完了すると、Cisco Umbrellaコンソールにネットワー ク アイデンティティが表示されます。Cisco IOS-XE ソフトウェアバージョン 16.xx を搭載したデバ イスの場合、ネットワークアイデンティティはグローバルと表示されます。Cisco IOS-XEソフトウェ アバージョンが 16.xx 以降のデバイスの場合、ネットワーク アイデンティティは、サイトと SSID 名 に基づいて作成されたカスタム名として表示されます。

- ステップ7 [Review Internal Domains] ウィンドウで、内部ドメインのリストを追加または削除します。[Internal Domain] リストのドメインに一致する DNS クエリは、Cisco Umbrella ではなくローカル DNS サーバーに転送され ます。
- ステップ **8** [DNS Crypt] ウィンドウが表示されます。[Enable DNS Packet Encryption] オプションがデフォルトで選択 されています。
	- a) [DNS Crypt] ウィンドウで、[Next] をクリックします。
	- b) DNS パケット暗号化を使用しない場合は、[Enable DNSPacket Encryption] チェックボックスをオフに します。
- ステップ **9** [Summary] ウィンドウで、詳細を確認します。変更するには、[Edit] をクリックします。
- ステップ **10** 続行するには、[Deploy] をクリックします。
- ステップ **11** [Schedule] ウィンドウで、構成を今すぐ展開するか、後でスケジュールするかを選択します。
- ステップ **12** 続行するには、[Apply] をクリックします。
- ステップ **13** [Deployment] ウィンドウで、[View Status] をクリックし、[Scheduled Tasks] ウィンドウで展開ステータス を確認します。

デバイスの Cisco Umbrella 展開ステータスと Cisco Umbrella でのデバイス構成ステータスを確認できま す。Cisco Umbrella の展開ログは [Audit Logs] ウィンドウでも確認できます。

### ネットワークデバイスでの **Cisco Umbrella** の無効化

ステップ **1** メニューアイコン( )をクリックして、**[Workflows]** > **[Umbrella Deployment]** の順に選択します。 または、次の手順を実行します。

- メニューアイコン( )をクリックして、**[Provision]** > **[Services]** > **[Umbrella]** の順に選択します。
- Cisco Umbrella を無効にするサイトをネットワーク階層から選択します。
- [Select Devices] ウィンドウが表示されます。手順 4 に進んで無効化ワークフローを続けます。
- ステップ **2** タスクの概要ウィンドウが表示されたら、[Let'sStart]をクリックして、ワークフローに直接移動します。
- ステップ **3** [Choose Site] ウィンドウが表示されます。
	- a) 各サイトのデバイスの準備状況が次のステータスで示されます。
		- [Ready Devices]:Cisco Umbrella 構成の前提条件を満たしているデバイス。ネットワークデバイ スでの Cisco Umbrella のプロビジョニングの前提条件 (42 ページ)を参照してください。
		- [Not Ready Devices]:前提条件を満たしていないデバイス。
		- [Enabled Devices]:Cisco DNA Center からすでに設定されているデバイス。
	- b) 無効にするサイトを選択し、[Next] をクリックします。
		- 一度に選択できるサイトは 1 つだけです。親サイトを選択すると、すべての子サイトで 同時に Cisco Umbrella が無効になります。 (注)
- ステップ **4** [Select Device Type] ウィンドウで、[Switches] または [Wireless Controllers] を選択します。
- ステップ **5** [Select Devices] ウィンドウで、[Enabled] タブをクリックし、デバイスを選択します。
- ステップ **6** [Disable] オプションボタンをクリックし、デバイスを選択します。
- ステップ **7** [Summary] ウィンドウで、詳細を確認します。変更するには、[Edit] をクリックします。
- ステップ **8** 続行するには、[Deploy] をクリックします。
- ステップ **9** [Schedule] ウィンドウで、構成を今すぐ展開するか、後でスケジュールするかを選択します。
- ステップ **10** 続行するには、[Apply] をクリックします。
- ステップ **11** [Deployment] ウィンドウで、[View Status] をクリックし、[Scheduled Tasks] ウィンドウで展開ステータス を確認します。

Cisco Umbrella の展開ログは [Audit Logs] ウィンドウで確認できます。

# ネットワークデバイスでの **Cisco Umbrella** 設定の更新

- ステップ **1** メニューアイコン( )をクリックして、**[Workflows]** > **[Umbrella Deployment]** の順に選択します。 または、次の手順を実行します。
	- メニューアイコン( )をクリックして、**[Provision]** > **[Services]** > **[Umbrella]** の順に選択します。
	- Cisco Umbrella 構成を更新するサイトをネットワーク階層から選択します。
	- [Select Devices] ウィンドウが表示されます。手順 4 に進んで更新ワークフローを続けます。
- ステップ **2** タスクの概要ウィンドウが表示されたら、[Let'sStart]をクリックして、ワークフローに直接移動します。
- ステップ **3** [Choose Site] ウィンドウが表示されます。
	- a) 各サイトのデバイスの準備状況が次のステータスで示されます。
		- [Ready Devices]:Cisco Umbrella 構成の前提条件を満たしているデバイス。ネットワークデバイ スでの Cisco Umbrella のプロビジョニングの前提条件 (42 ページ)を参照してください。
		- [Not Ready Devices]:前提条件を満たしていないデバイス。
		- [Enabled Devices]:Cisco DNA Center からすでに設定されているデバイス。
	- b) 更新するサイトを選択し、[Next] をクリックします。
		- 一度に選択できるサイトは 1 つだけです。親サイトを選択すると、すべての子サイトで 同時に Cisco Umbrella が更新されます。 (注)
- ステップ **4** [Select Device Type] ウィンドウで、[Switches] または [Wireless Controllers] を選択します。
- ステップ **5** [Select Device Type] ウィンドウで [Switches] を選択した場合は、次の手順を実行します。
	- a) [Select Devices] ウィンドウで、有線デバイスを選択し、[Update] オプションボタンをクリックしま す。
	- b) [Configure Interface] ウィンドウで、次の手順を実行します。
		- **1.** ポートを選択し、[Define Umbrella Interfaces] をクリックします。
		- **2.** [Select Configuration] ダイアログボックスで、[Define Umbrella Interfaces] ドロップダウンリストを クリックし、[IN(LAN)]、[OUT(WAN)]、または [Disable Umbrella] を選択し、[Save] をクリック します。
		- 次の手順に進むには、少なくとも 1 つの [IN] インターフェイスと 1 つの [OUT] インター フェイスを選択する必要があります。 (注)
	- c) [Define UmbrellaPolicy Mapping (Wired)] ウィンドウで、グローバルレベルまたはインターフェイスレ ベルの Umbrella ポリシーを選択し、[Next] をクリックします。
	- d) [Configure Policies for Your Devices] ウィンドウで、[IN(LAN)] インターフェイスを選択し、[Define Umbrella Policies] をクリックします。
	- e) [Select Policy] ダイアログボックスで、選択したインターフェイスのポリシーを選択し、[Save] をク リックします。
- ステップ **6** [Select Device Type] ウィンドウで [Wireless Controllers] を選択した場合は、次の手順を実行します。
	- a) [Select Devices] ウィンドウで、ワイヤレスデバイスを選択し、[Update] オプションボタンをクリック します。
	- b) [Define Umbrella Policy Map (Wireless)] ウィンドウで SSID を選択し、マッピングする Cisco Umbrella ポリシーを選択するか、SSID の選択を解除して Cisco Umbrella を無効にします。
- ステップ **7** [Review Internal Domains]ウィンドウで、内部ドメインのリストを追加または削除します。[Internal Domain] リストのドメインに一致する DNS クエリは、Cisco Umbrella ではなくローカル DNS サーバーに転送され ます。
- ステップ **8** [DNS Crypt] ウィンドウが表示されます。[Enable DNS Packet Encryption] オプションがデフォルトで選択 されています。 DNS パケット暗号化を使用しない場合は、[Enable DNS Packet Encryption] チェックボックスをオフにし ます。
- ステップ **9** [Summary] ウィンドウで、詳細を確認します。変更するには、[Edit] をクリックします。
- ステップ **10** 続行するには、[Deploy] をクリックします。
- ステップ **11** [Schedule] ウィンドウで、構成を今すぐ展開するか、後でスケジュールするかを選択します。
- ステップ **12** 続行するには、[Apply] をクリックします。
- ステップ **13** [Deployment] ウィンドウで、[View Status] をクリックし、[Scheduled Tasks] ウィンドウで展開ステータス を確認します。

Cisco Umbrella の展開ログは [Audit Logs] ウィンドウで確認できます。

# セキュアなトンネルの設定

Cisco DNA CenterでVPNトンネルの設定とデプロイが行えます。これにより、コーポレートオ フィスとブランチオフィスを安全に接続できます。

![](_page_46_Picture_11.jpeg)

(注) この機能は、現在、Cisco Catalyst 9300X シリーズ スイッチでのみサポートされています。

### セキュアトンネルの設定

この手順を使用して、N 日目にセキュアトンネルを計画および展開できます。

- ステップ **1** メニューアイコン( )をクリックして、**[Provision]** > **[Secure Tunnels]** の順に選択します。 または、[Workflows] > [Create Secure Tunnel] ウィンドウからセキュアトンネルを作成することもできま す。
- ステップ **2** [Secure Tunnel] ウィンドウで、[Create Secure Tunnel] をクリックします。
- ステップ **3** タスクの概要ウィンドウが開いたら、[Let's Do it] をクリックして、ワークフローに直接移動します。
- ステップ 4 [Select Tunnel Type] ウィンドウで、[Site To Secure Access Service Edge (SIG/SASE)] タイルをクリックし て、作成するセキュアトンネルのタイプを選択します。

これにより、Cisco Catalyst 9300X シリーズ スイッチとセキュア インターネット ゲートウェイの間にセ キュアトンネルが作成されます。

ステップ **5** [Select Secure Internet Gateway] ウィンドウで、ドロップダウンリストをクリックしてセキュア インター ネット ゲートウェイを選択します。

選択したセキュア インターネット ゲートウェイについて、次のいずれかを実行します。

- [Umbrella]:Cisco Umbrella でトンネルを作成したことを確認します。後続の手順でトンネル ID と事 前共有キーが必要になります。詳細については、Cisco Umbrella の設定 Cisco DNA Center (40 ペー ジ)を参照してください。CiscoUmbrellaポータルにトンネルが作成されている場合は、確認チェッ クボックスをオンにします。
- [Zscaler]:Zscaler ポータルでトンネルがすでに作成されていることを確認します。Zscaler でトンネ ルを作成した後、選択した Cisco Catalyst 9300X シリーズ スイッチでトンネルパラメータを設定する ために、事前共有キーと定義済みの FQDN が必要になります。Zscaler ポータルにトンネルが作成さ れている場合は、確認チェックボックスをオンにします。
- ステップ **6** [ChooseSite and Device] ウィンドウで、サイトとトンネルのマッピングについて次の手順を実行します。
	- **1.** [Site] のドロップダウンリストからサイトを選択します。
	- **2.** [Device] のドロップダウンリストからデバイスを選択します。
	- **3.** [Number of Tunnels] のドロップダウンリストから作成するトンネルの数を選択します。
	- **4.** Zscaler の場合、[Tunnel Type] のドロップダウンリストからトンネルタイプを選択します。
	- **5.** [Tunnel Name] にトンネル名を入力します。
	- **6.** [Tunnel Source Interface] を選択します。
	- **7.** トンネル IP に同じインターフェイスを使用する場合は、チェックボックスをオンにします。同じイ ンターフェイスを使用しない場合は、チェックボックスをオフにして、[Interface] を選択します。
	- **8.** [Data Center Location] にデータセンターの位置を入力します。
- ステップ **7** [Define Tunnel Settings] ウィンドウで、次の手順を実行します。
	- **1.** Umbrella の場合、[Pre-Shared Key (PSK)] に認証用の事前共有キー(PSK)を入力します。
	- **2.** セキュア インターネット ゲートウェイの統合が完了していない場合は、次の手順を実行します。
		- **1.** [Tunnel ID] にトンネル ID を入力し、次のいずれかを選択します。
			- **1.** [Fully Qualified Domain Name (FQDN)]:Cisco Umbrella で生成されたトンネル **ID** または Zscaler で生成されたユーザー **ID** を使用します。
			- **2.** [IP Address]:接続先にする IP アドレスを使用します。
	- **3.** シスコ推奨の設定を使用するには、チェックボックスをオンにします。値をカスタマイズするには、 チェックボックスをオフにします。
- ステップ **8** [Configure Tunnel Traffic] ウィンドウで、トラフィックをルーティングするためのオプションを次から選 択します。
	- [Send all traffic]:すべてのトラフィックを IPSec トンネル経由で Umbrella に送信します。

• [Send Selected Traffic]: サブネットとサブネットの入力インターフェイスを入力します。 • をクリッ クすると、さらにサブネットを追加できます。

- ステップ **9** [Schedule Task] ウィンドウで、トンネルを今すぐ作成するか、後でスケジュールするかを選択します。 [Generate CLI Preview] を選択することもできます。
- ステップ **10** [Summary] ウィンドウで、設定を確認します。変更するには、[Edit] をクリックします。
- ステップ **11** [Create Secure Tunnel] をクリックします。

[Done!] ウィンドウが表示されます。

ステップ **12** [View all Tunnels] タブをクリックして、トンネル作成のステータスを表示します。

この処理には、しばらく時間がかかる場合があります。[Refresh] をクリックします。トンネルが起動す ると、ステータスが [Provision] から [Up] に変わります。

I

翻訳について

このドキュメントは、米国シスコ発行ドキュメントの参考和訳です。リンク情報につきましては 、日本語版掲載時点で、英語版にアップデートがあり、リンク先のページが移動/変更されている 場合がありますことをご了承ください。あくまでも参考和訳となりますので、正式な内容につい ては米国サイトのドキュメントを参照ください。